#### **BAB V**

## **IMPLEMENTASI DAN PEMBAHASAN**

Bab ini berisi tentang hasil desain program sistem informasi persewaan bus yang telah dibuat aplikasinya. Penjelasan yang diberikan yaitu tentang *hardware* dan *software* yang dibutuhkan untuk mengimplementasikan sistem informasi persewaan bus, implementasi sistem, cara *setup* program serta penjelasan tentang implementasi program. tang hasil desain program sistem informasi persewaan<br>plikasinya. Penjelasan yang diberikan yaitu tenta<br>program,<br>s, implementasi sistem, cara *setup* program serta<br>entasi program.<br>n<br>angkat yang digunakan dalam implementasi

## **5.1 Sistem yang Digunakan**

Spesifikasi perangkat yang digunakan dalam implementasi aplikasi sistem informasi inventori ini dibagi menjadi dua, yaitu perangkat keras (*hardware*) dan perangkat lunak (*software*). Perangkat keras maupun lunak yang digunakan untuk mendukung jalannya sistem ini yaitu:

a. Hardware

*Hardware* merupakan komponen fisik peralatan yang membentuk suatu sistem komputer. *Hardware* yang digunakan harus mempunyai kinerja yang baik sehingga aplikasi yang tersedia dapat diakses dengan baik pula. *Hardware* yang dibutuhkan dalam implementasi sistem informasi inventori ini yaitu: a. Hardware mer pak an konstantinoplera Hardware yang di<br>
statem komputer Hardware yang di<br>
sehir gga aplikasi dan implementasi sistem komputer Hardware yang di<br>
sehir gga aplikasi dan implementasi sistem ini konstantinopl

1. PC dengan Processor minimal 1800 MHz

- 2. Memory minimal 128 Mbytes
- 3. Monitor SyncMaster 4S 15 Inch
- 4. HardDisk Minimal 40 Gbytes
- 5. Printer Canon PIXMA MP145

#### b. Software

*Software* merupakan program yang diperlukan untuk menjalankan suatu aplikasi. Beberapa software yang diperlukan dalam pembuatan sistem ini yaitu:

- 1. Windows XP Professional Edition SP 3
- 2. Microsoft Visio 2003
- 3. Power Designer 6.32 Bit
- 4. Microsoft Visual Basic.NET 2005
- 5. Microsoft SQL Server 2005

# **5.2 Cara Setup Program**

Berikut ini langkah instalasi Sistem Informasi Persewaan Bus yang terdapat di dalam CD:

- 1. Anda harus menginstal Crystal Report 10 terlebih dahulu, karena sistem informasi ini menggunakan aplikasi laporan tersendiri. e yang diperlukan dalam pembuatan sistem ini yaitu:<br>
ssional Edition SP 3<br>
12 Bit<br>
saic.NET 2005<br>
ver 2005<br>
saic.NET 2005<br>
saic.NET 2005<br>
saic.NET 2005<br>
saic.NET 2005<br>
saic.NeT 2005<br>
al Crystal Report 0 terlebih dahulu, ka
- 2. Sistem Informasi Persewaan Bus menggunakan database Microsoft SQL Server 2005 Express. Silahkan install Microsoft SQL Express terlebih dahulu.
- 3. Masukkan cd instalasi Siperbus. Buka drive CD ROM anda. Kemudian klik ganda file setup aplikasi yang ikonnya seperti gambar berikut: 2. Sistem Informas Persewaan<br>
Server 2005 Express Shiphkan<br>
3. Masukkan ed instalasi Siperbus<br>
ganda file setup aplikasi yang il<br>
4. Atau klik *Start* > *Run* ketikka<br>
drive CD ROM anda).

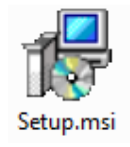

- 4. Atau klik *Start > Run* ketikkan *E:\Setup.msi* (asumsi kami drive E: adalah drive CD ROM anda).
- 5. Perhatikan Gambar 5.1. Pilih **Next** untuk proses instalasi selanjutnya.

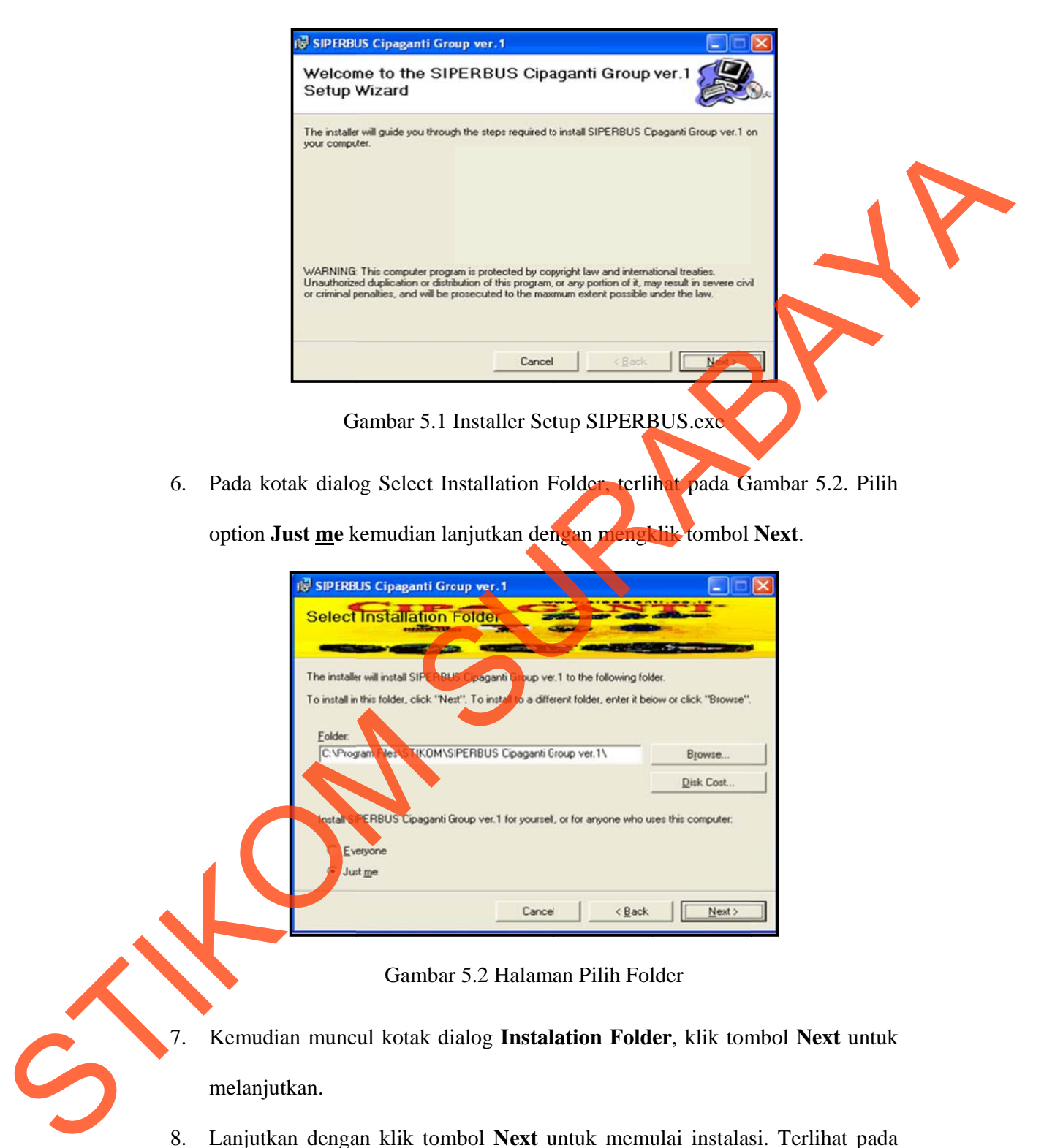

Gambar 5.2 Halaman Pilih Folder

- 7. Kemudian muncul kotak dialog Instalation Folder, klik tombol Next untuk melan njutkan.
- 8. Lanjutkan dengan klik tombol Next untuk memulai instalasi. Terlihat pada Gamb bar 5.3.

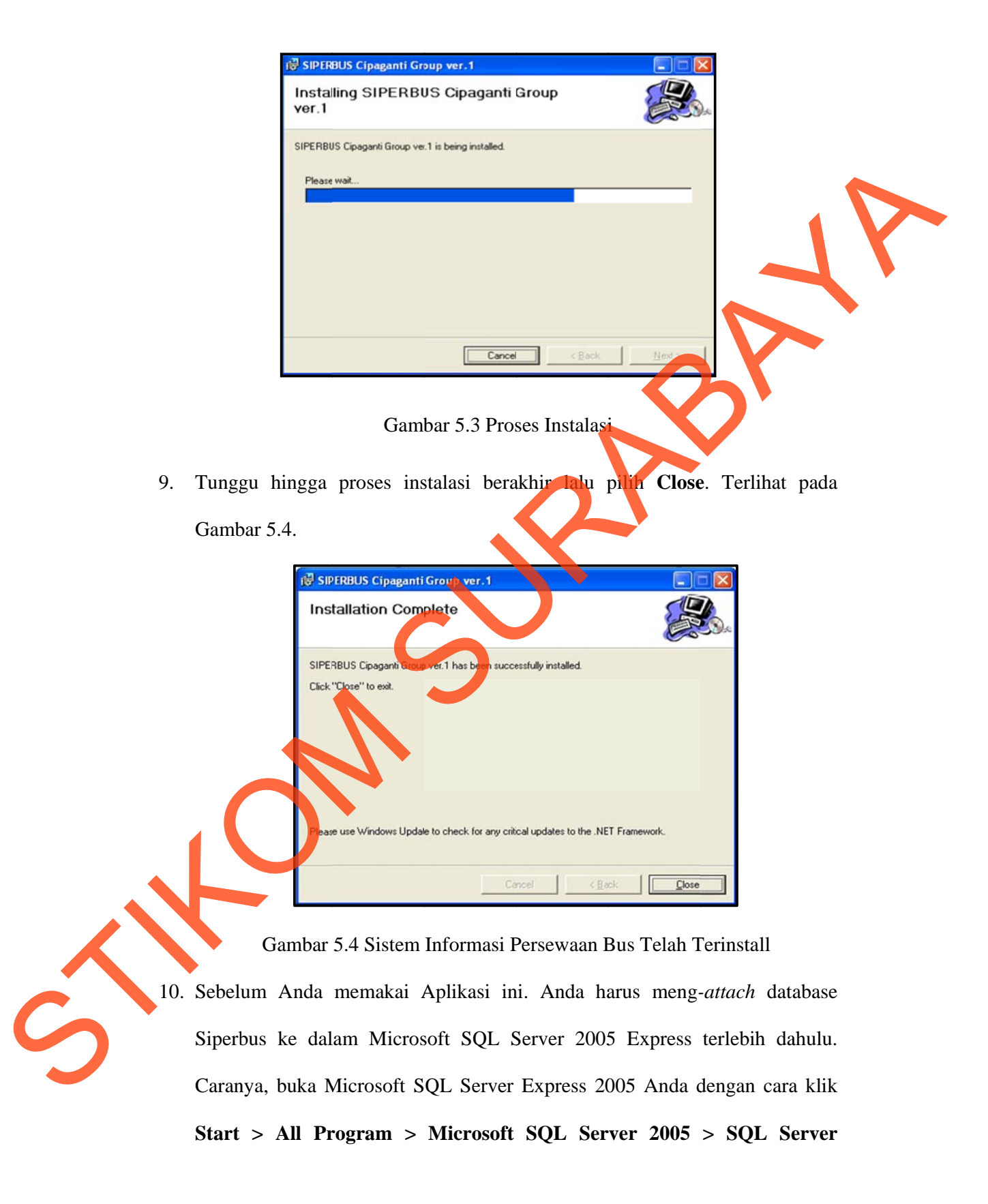

11. Klik Connect untuk masuk ke dalam aplikasi SQL Server Management

Studio. Lihat Gambar 5.5.

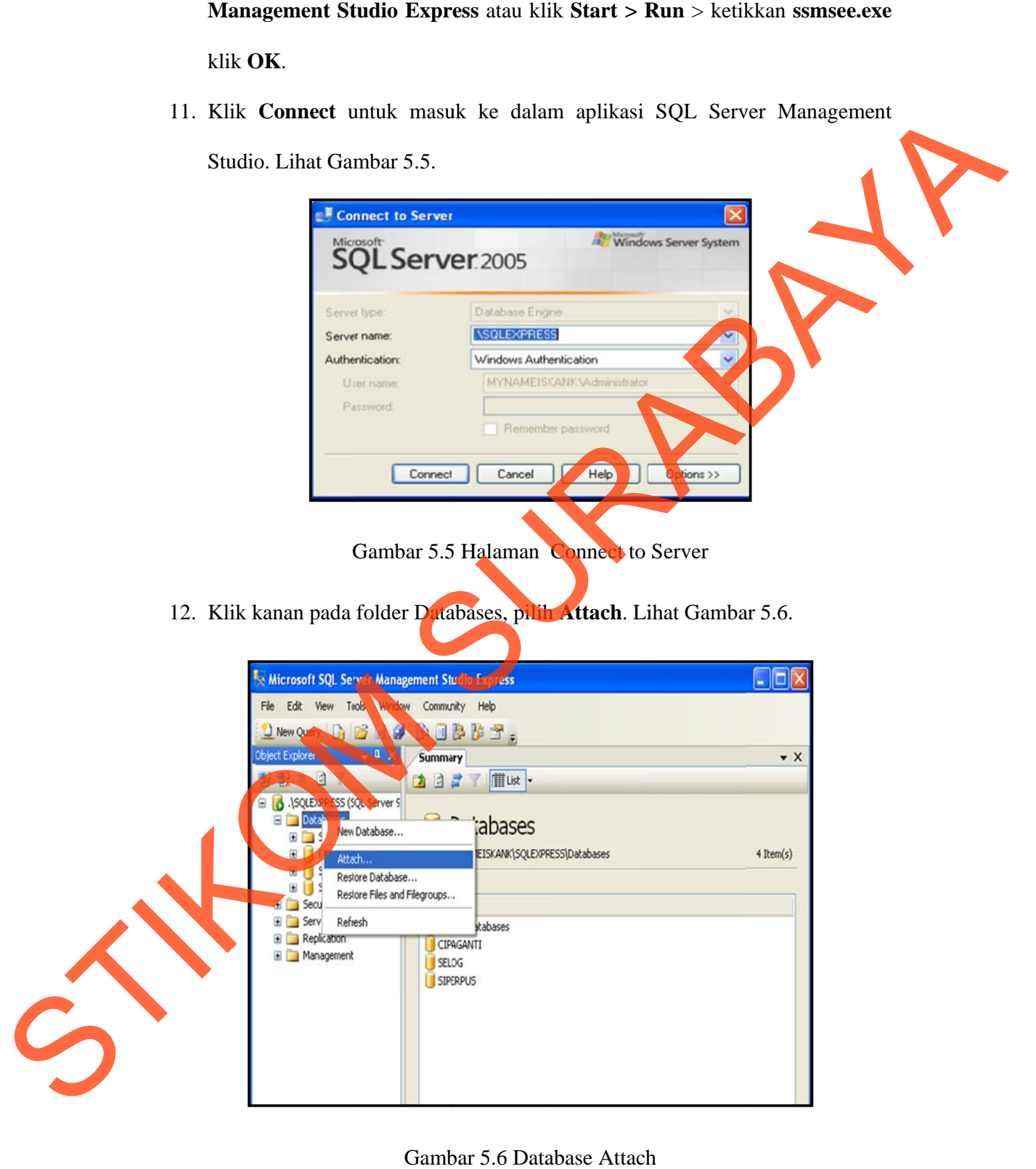

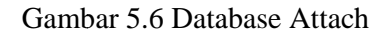

- 13. Selanjutnya akan muncul kotak dialog Attach Database. Klik tombol Add...
- 14. Selanjutnya cari file **SIPERBUS.mdf** yang berada di C:\Program Files\STIKOM Software\ SIPERBUS ver.1\Database. Lihat Gambar 5.7. Pilih database **SIPERBUS.mdf**, kemudian klik OK.

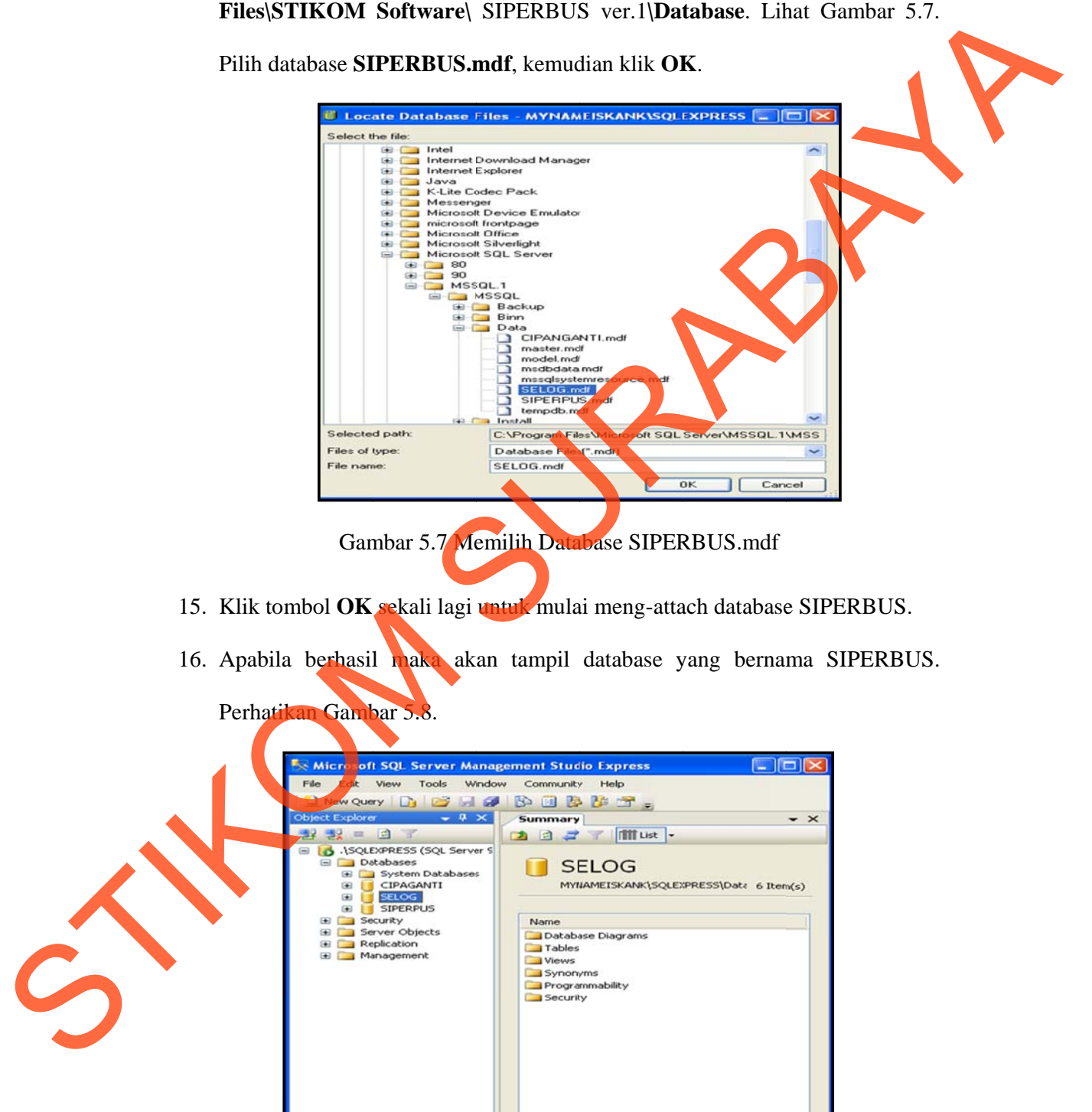

Gambar 5.8 8 Halaman Database S IPERBUS b berhasil di-A Attach

17. Setelah semua langkah diatas Anda lakukan, aplikasi Sistem Informasi Perpustakaan siap digunakan. Caranya, klik menu Start > All Programs > **SIPERBUS** > SIPERBUS ver.1atau silahkan klik pada ikon **SIPERBUS** ver.1 yang berada di dekstop.

#### **5.3 Penje elasan Pem akaian Pro ogram**

Tahap ini merupakan langkah-langkah dari pemakaian program Sistem Informasi Persewaan Bus ini. Berikut sub-sub pembahasan pemakaian program:

1. Tamp pilan Form Login

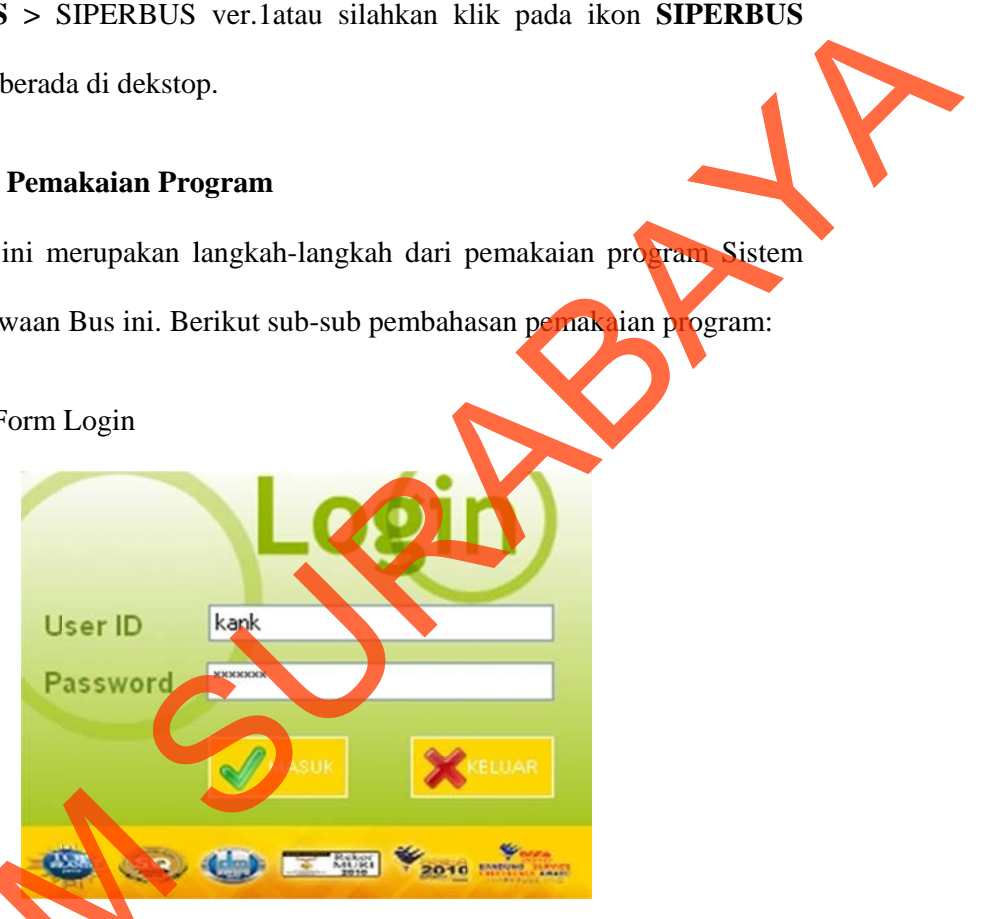

#### Gambar 5.9 Tampilan Form Login

Login keseluruhan dan yang menggunakan aplikasi ini adalah pelaksana atau petugas yang diberi wewenang untuk memasukkan data ke dalam basis data atau karyawan yang bertugas di masing-masing bagian. Pada menu Login ini ada dua data yang harus dimasukkan, yaitu: Login merupakan syarat untuk dapat memanfaatkan program secara Gambar 5.9<br>Gambar 5.9<br>Rese uruhan dan yang menggunakan syarat<br>karyawan yang bertugas di masing-<br>data yang harus dimasukkan, yaitu:

a. *User ID* : merupakan pengguna yang sudah terdaftar di database dan diberi wewenang menggunakan aplikasi ini.

b. Password: merupakan kode khusus yang merupakan syarat yang harus dimasukkan dengan benar agar tidak sembarang orang dapat memasuki program dan menyalahgunakannya.

User harus memasukkan *user id* dan *password* pada Form yang telah tersedia. Apabila *user* salah dalam memasukkan *username* ataupun *password* maka sistem akan menampilkan pesan bahwa *user id* atau *password* itu salah.

2. Form Menu Utama

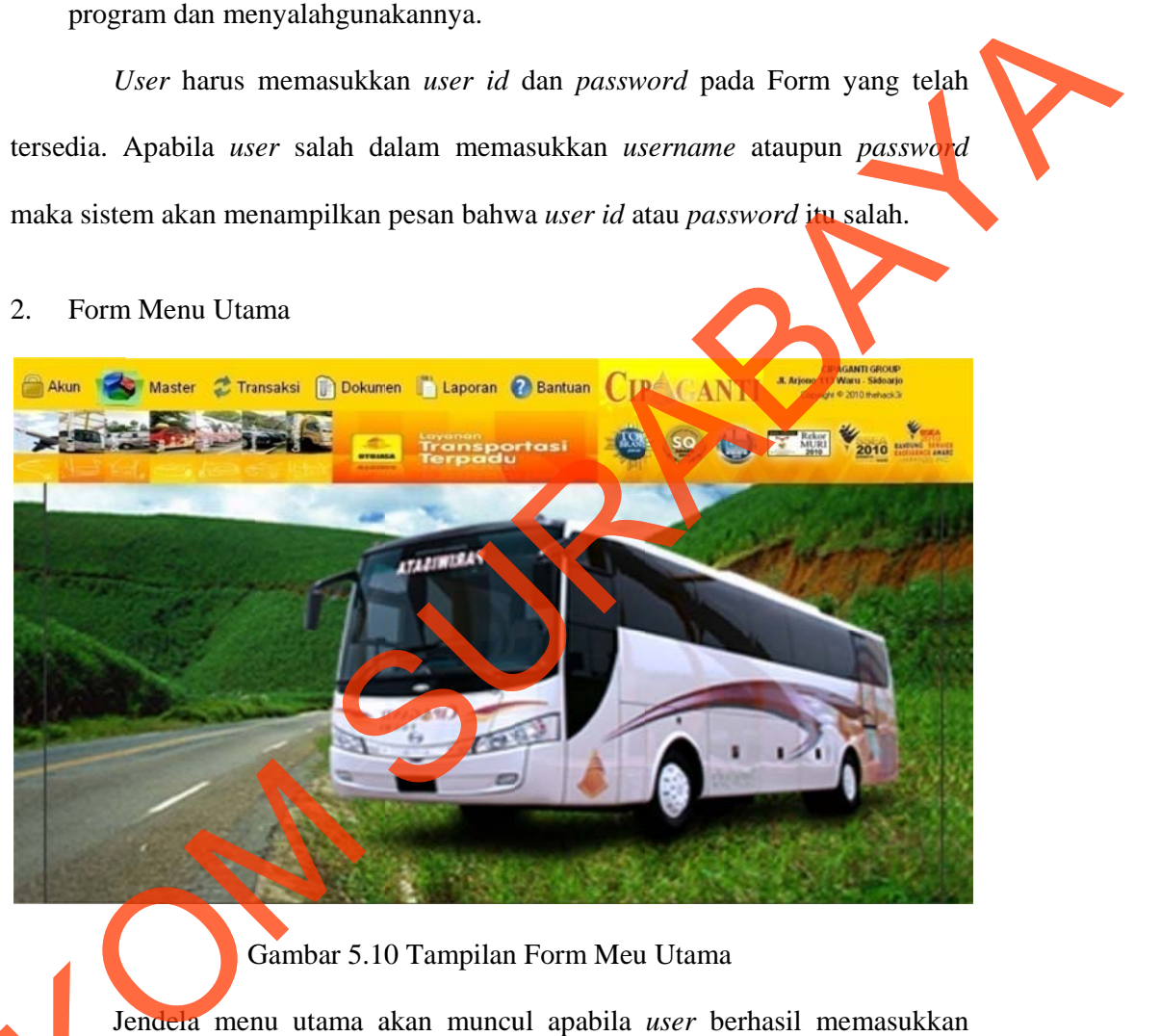

## Gambar 5.10 Tampilan Form Meu Utama

Jendela menu utama akan muncul apabila *user* berhasil memasu user id dan *password* dengan benar pada Form Login. Menu utama akan aktif sesuai hak akses *user*. Ada 3 macam hak akses, yaitu Administrator, Sopir, dan Manajer. Gambar 5.10 adalah gambar menu utama setelah login. Untuk Administrator, semua menu akan aktif. Untuk Sopir, menu yang akan aktif adalah Akun, Absensi dan Help. Untuk Manajer hanya bisa mengakses menu Akun, Absensi, Laporan dan Help. Gambar 5.10 Tambar 5.10 Tambar 5.10 Tambar 5.10 Tambar 5.10 Tambar 5.10 Tambar 5.10 Tambar 6.10 Tambar 6.10 Tambar 6.10 Tambar 6.10 Tambar 6.10 Tambar 6.10 Tambar 6.10 Tambar 6.10 Tambar 6.10 Tambar 6.10 Tambar 6.10 Tambar

3. Tampilan Form Master Customer

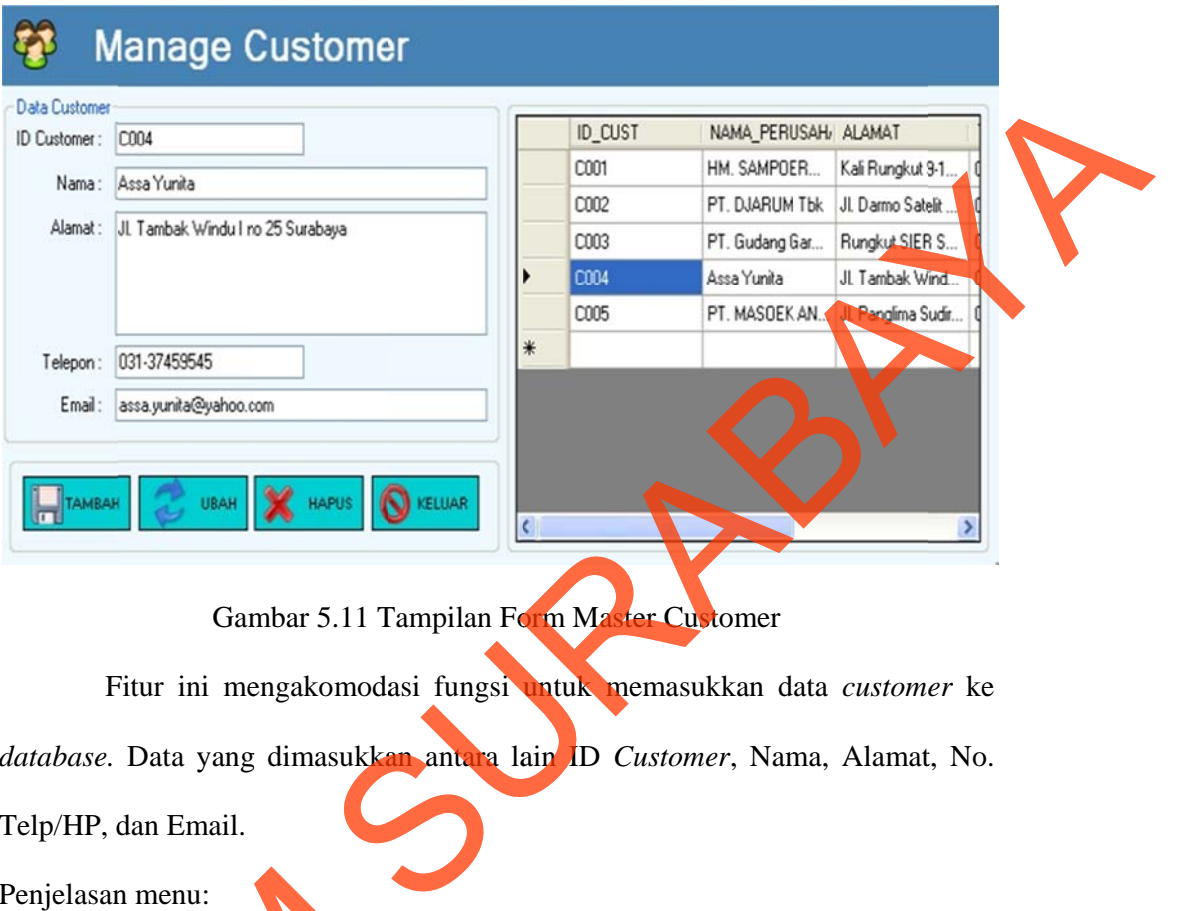

Gambar 5.11 Tampilan Form Master Customer

Fitur ini mengakomodasi fungsi untuk memasukkan data *customer* ke database. Data yang dimasukkan antara lain ID *Customer*, Nama, Alamat, No. Telp/HP, dan Email.

Penjelasan menu:

- a. Login terlebih dahulu sebagai Administrator.
- b. Pada menu utama aplikasi Siperbus klik pada menu Master > Master **Custo mer .**

c. Isi data *eustomer* secara lengkap sesuai dengan Form. Klik tombol Tambah untuk menyimpan data *customer*.

d. Tombol Update digunakan untuk mengupdate data *customer* yang terpilih. Tombol Hapus digunakan untuk menghapus data customer yang terpilih dari *databa custom mer*. ase. Klik tombol Keluar untuk keluar dari jendela penginputan Penjelasan menu:<br>
a. Login terlebih dahulu sebagai A<br>
b. Pada menu hama aplikasi Si<br>
Customer<br>
si data eustomer secara lengka<br>
untuk menyimpan data customer<br>
d. Tombol Update digunakan untuk<br>
database. Klik tombol Kelu

4. Tampilan Form Master Bus

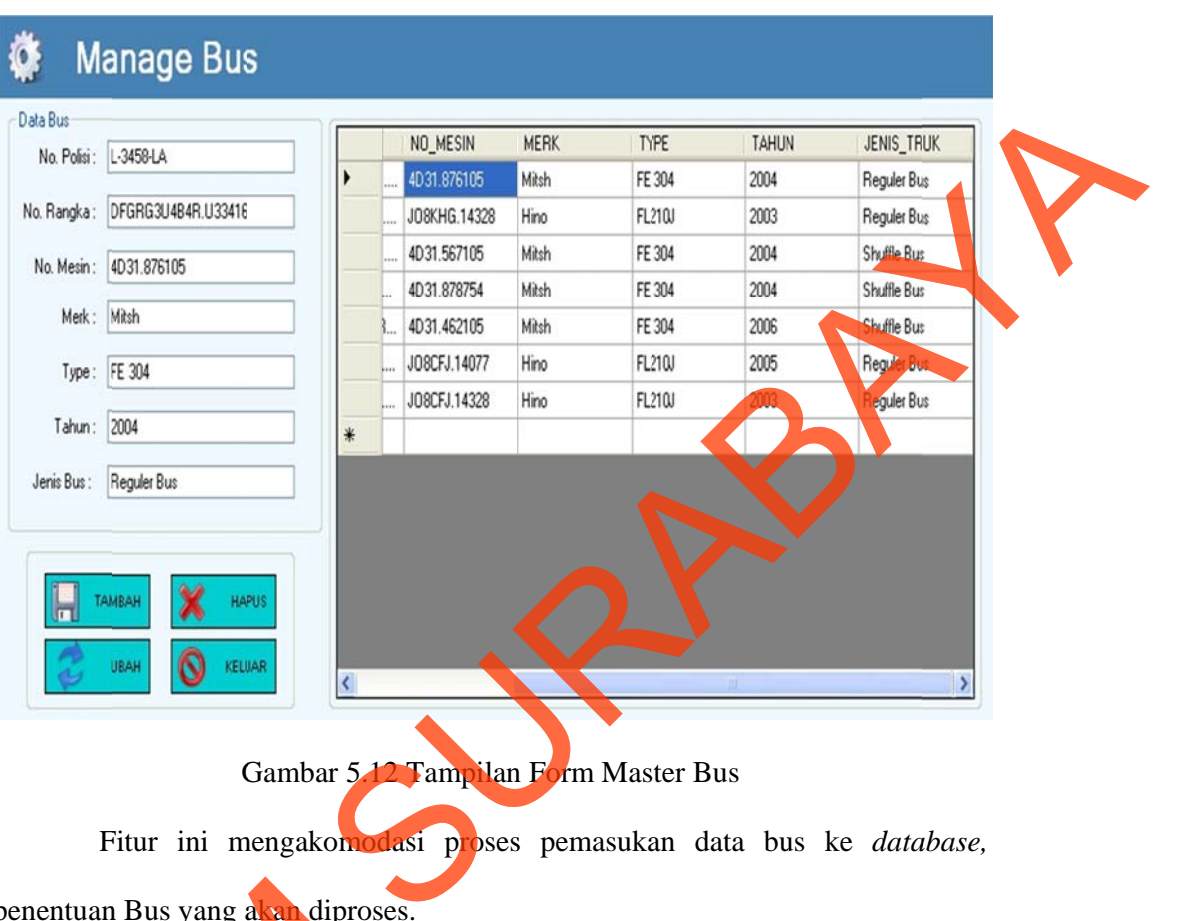

# Gambar 5.12 Tampilan Form Master Bus

Fitur ini mengakomodasi proses pemasukan data bus ke *database*, penentuan Bus yang akan diproses.

Penjelasan menu

- a. Login terlebih dahulu sebagai Administrator.
- b. Pada menu utama aplikasi Siperbus klik pada menu Master > Master Bus.
- c. Isilah data-data sesuai dengan keterangan pada data bus yang akan dimasukkan.
- d. Untuk menyimpan data buku klik tombol Tambah yang ada pada sisi Kiri bawah h jendela apl likasi. Engelasan menurut dahiji sebagai A<br>
Benjelasan menurut dahiji sebagai A<br>
B. Pada menurut ma aplikasi Siper<br>
silah data-data sesuai dengan di sebagai A<br>
d. Untuk menyimpan data buku bawah jendela aplikasi.<br>
e. Tombol Ubah d
	- e. Tombol Ubah digunakan untuk mengubah data bus yang terpilih.
	- f. Tombol Hapus digunakan untuk menghapus data bus yang terpilih dari databa ase.

#### 5. Tampilan Form Master Sopir

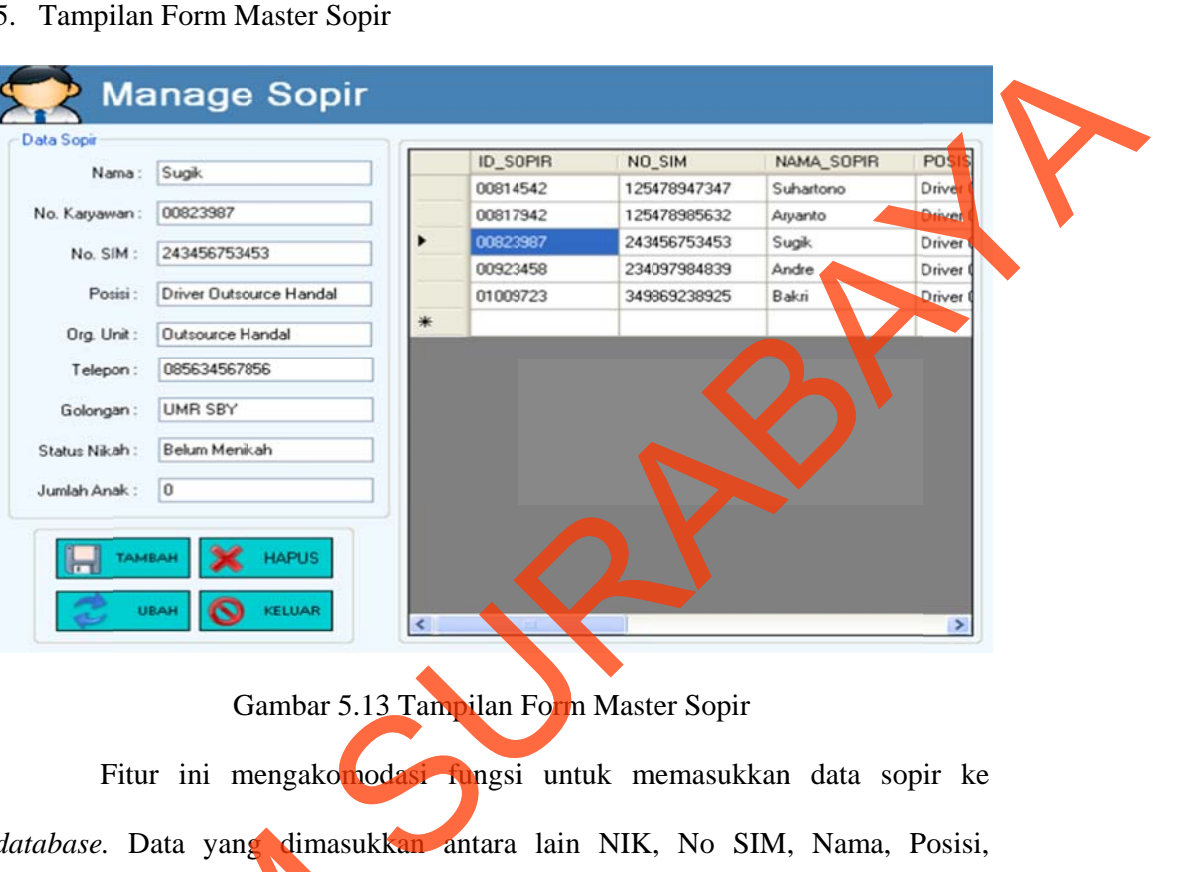

## Gambar 5.13 Tampilan Form Master Sopir

Fitur ini mengakomodasi fungsi untuk memasukkan data sopir ke database. Data yang dimasukkan antara lain NIK, No SIM, Nama, Posisi, Organisasi unit No. Telp/HP, Golongan, status nikah dan Jumlah anak.

Penjelasan menu:

a. Login terlebih dahulu sebagai Administrator.

**h.** Pada menu utama aplikasi Siperbus klik pada menu Master > Master Sopir. **c.** Isi data sopir secara lengkap sesuai dengan Form. Klik tombol Tambah untuk menyi mpan data s sopir. database. Data yang dimasukkan<br>Organisasi unit No. Telp (HP Golor<br>Penjelasar menu<br>a. Togin terlebih dahulu sebagai A<br>ada menu utama aplikasi Siper<br>Isrdata sopir secara lengkap ses<br>menyimpan data sopir.<br>d. Tombol Update dig

- d. Tombol Update digunakan untuk mengupdate data sopir yang terpilih. Tombol Hapus digunakan untuk menghapus data sopir yang terpilih dari *databa ase*.
- e. Klik tombol Keluar untuk keluar dari jendela penginputan sopir.

#### 6. Tampi ilan Form M Master Gaji

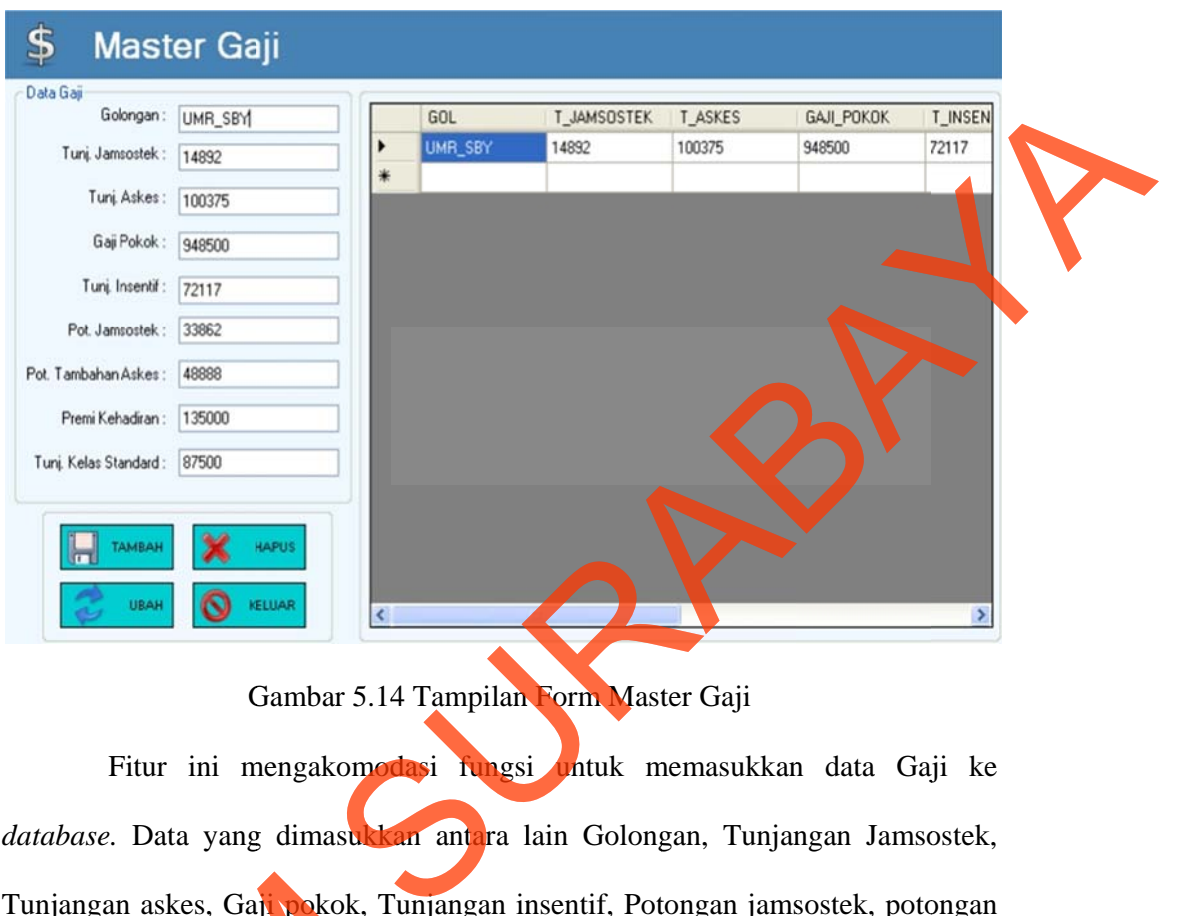

Gambar 5.14 Tampilan Form Master Gaji

Fitur ini mengakomodasi fungsi untuk memasukkan data Gaji ke database. Data yang dimasukkan antara lain Golongan, Tunjangan Jamsostek, Tunjangan askes, Gaji pokok, Tunjangan insentif, Potongan jamsostek, potongan tambahan askes, premi kehadiran, Tunjangan kelas standard.

Penjelasan menu.

a. Login terlebih dahulu sebagai Administrator.

**b. Pada menu utama aplikasi Siperbus klik pada menu Master > Master Gaji.** c. Isi data Gaji secara lengkap sesuai dengan Form. Klik tombol Tambah untuk menyi mpan data G Gaji. Tunjangan askes, Gaji pokok, Tunj<br>tambahan askes, premi kehadiran, T<br>Penjelasan menu.<br>a. Login terlebih dahulu sebagai A<br>rada menu utama aplikasi Siper<br>Isi data Gaji secara lengkap ses<br>menyimpan data Gaji.<br>d. Tombol Update

- d. Tombol Update digunakan untuk mengupdate data Gaji yang terpilih. Tombol Hapus digunakan untuk menghapus data Gaji yang terpilih dari *database*.
- e. Klik tombol Keluar untuk keluar dari jendela penginputan Gaji.

7. Tampilan Form Master Tarif Bus

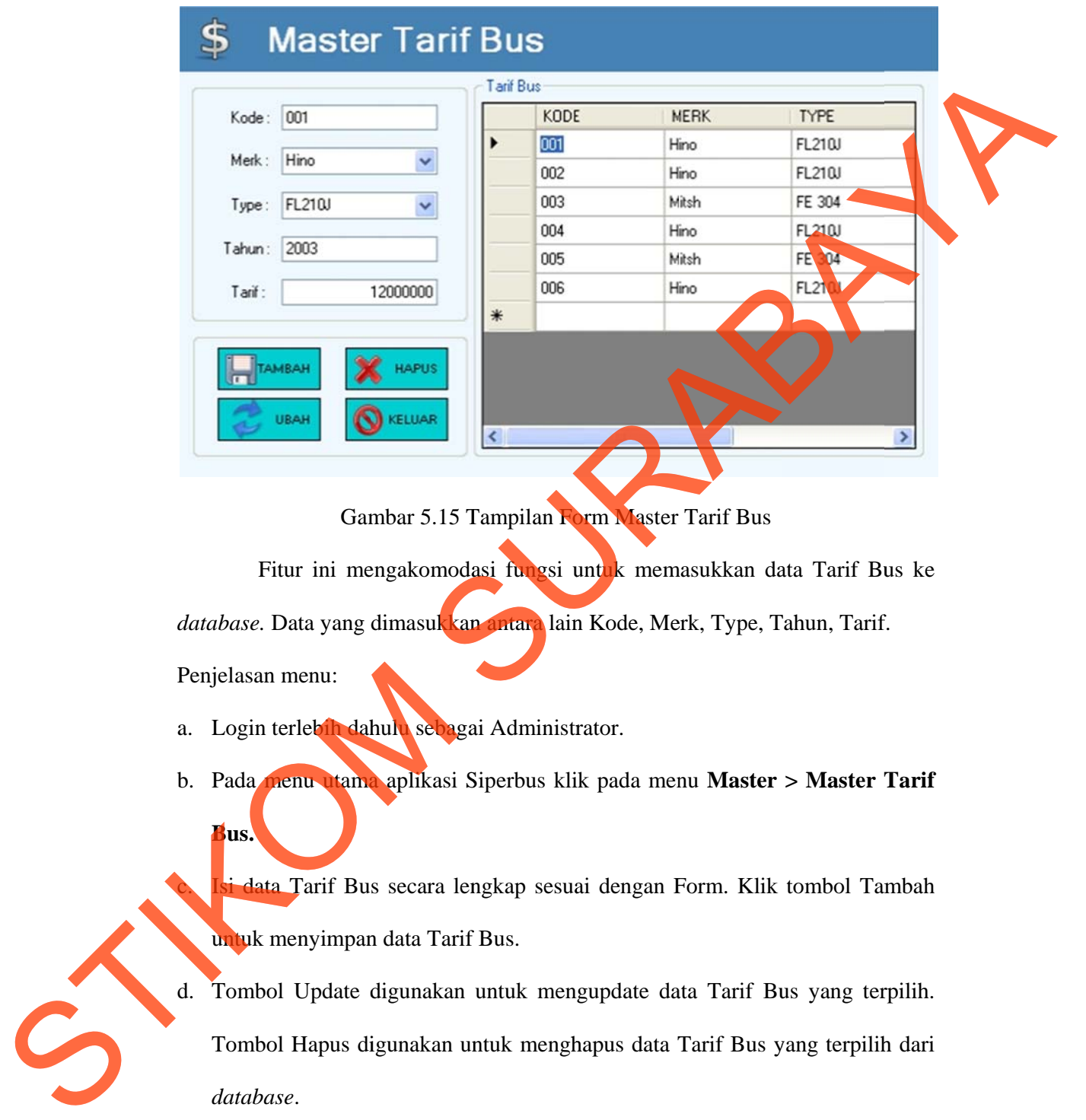

Gambar 5.15 Tampilan Form Master Tarif Bus

Fitur ini mengakomodasi fungsi untuk memasukkan data Tarif Bus ke database. Data yang dimasukkan antara lain Kode, Merk, Type, Tahun, Tarif. Penjelasan menu:

- a. Login terlebih dahulu sebagai Administrator.
- b. Pada menu utama aplikasi Siperbus klik pada menu Master > Master Tarif **Bus.**
- **Kanda Tarif Bus secara lengkap sesuai dengan Form. Klik tombol Tambah** untuk menyimpan data Tarif Bus.
- d. Tombol Update digunakan untuk mengupdate data Tarif Bus yang terpilih. Tombol Hapus digunakan untuk menghapus data Tarif Bus yang terpilih dari *databa ase*.
- e. Klik tombol Keluar untuk keluar dari jendela penginputan Tarif Bus.

## 8. Tampilan Form Master Tarif Sopir

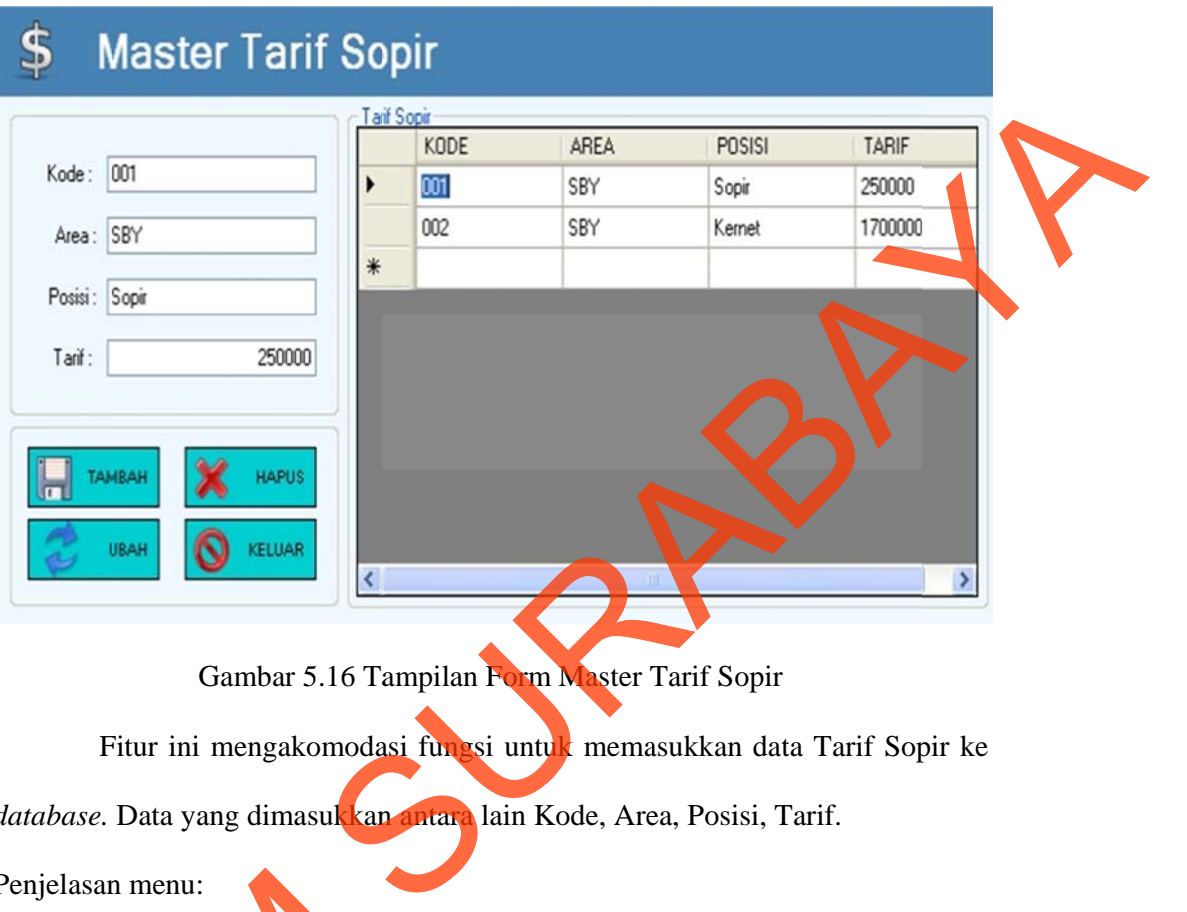

Gambar 5.16 Tampilan Form Master Tarif Sopir

Fitur ini mengakomodasi fungsi untuk memasukkan data Tarif Sopir ke database. Data yang dimasukkan antara lain Kode, Area, Posisi, Tarif.

Penjelasan menu:

- a. Login terlebih dahulu sebagai Administrator.
- b. Pada menu utama aplikasi Siperbus klik pada menu Master > Master Tarif **Sopir .**

**Kana Seperang Karata sesuai dengan Form. Klik tombol Simpan** untuk menyimpan data Tarif Sopir.

d. Tombol Update digunakan untuk mengupdate data Tarif Sopir yang terpilih. Tombol Hapus digunakan untuk menghapus data Tarif Sopir yang terpilih dari database. Klik tombol Keluar untuk keluar dari jendela penginputan Tarif Sopir. Penjelasan menu:<br>
a. Login terlebih dahun sebagai A<br>
b. Pada menu mama aplikasi Sipe<br>
si data Tarif Sopir secara lengl<br>
untuk menyimpan data Tarif Sop<br>
d. Tombol Update digunakan untuk<br>
database. Klik tombol Keluar

9. Tampilan Form Transaksi Pemesanan

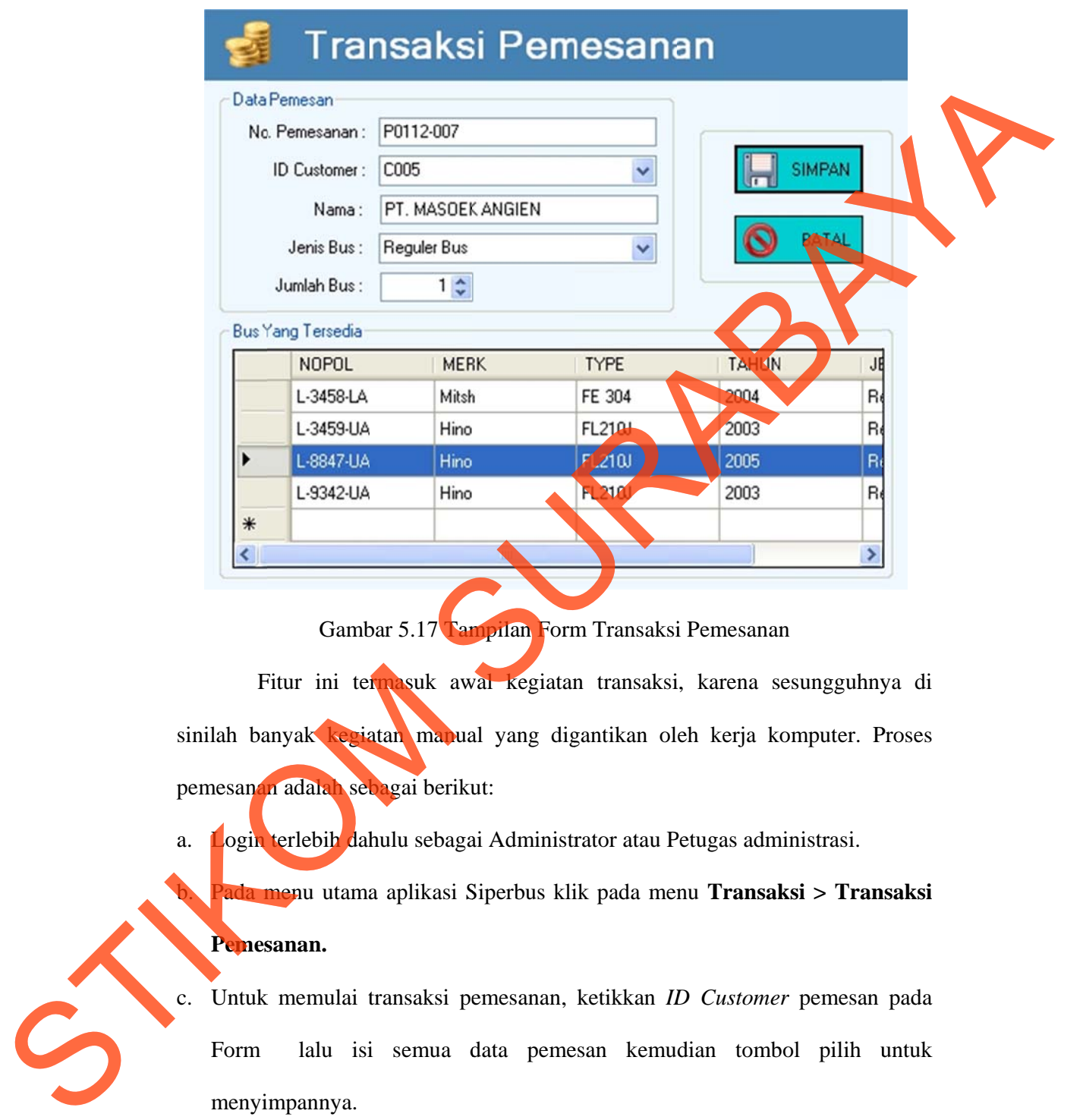

Gambar 5.17 Tampilan Form Transaksi Pemesanan

Gambar 5.17 Fampilan Form Transaksi Pemesanan<br>Fitur ini termasuk awal kegiatan transaksi, karena sesungguhnya di sinilah banyak kegiatan manual yang digantikan oleh kerja komputer. Proses pemesanan adalah sebagai berikut:

a. Login terlebih dahulu sebagai Administrator atau Petugas administrasi.

**h.** Pada menu utama aplikasi Siperbus klik pada menu Transaksi > Transaksi **Pemes sanan.**

c. Untuk memulai transaksi pemesanan, ketikkan *ID Customer* pemesan pada Form menyi mpannya. lalu isi semua data pemesan kemudian tombol pilih untuk

d. Untuk tombol bersih membersihkan data yang di ketikan.

#### 10. Tampilan Form Detil Sewa

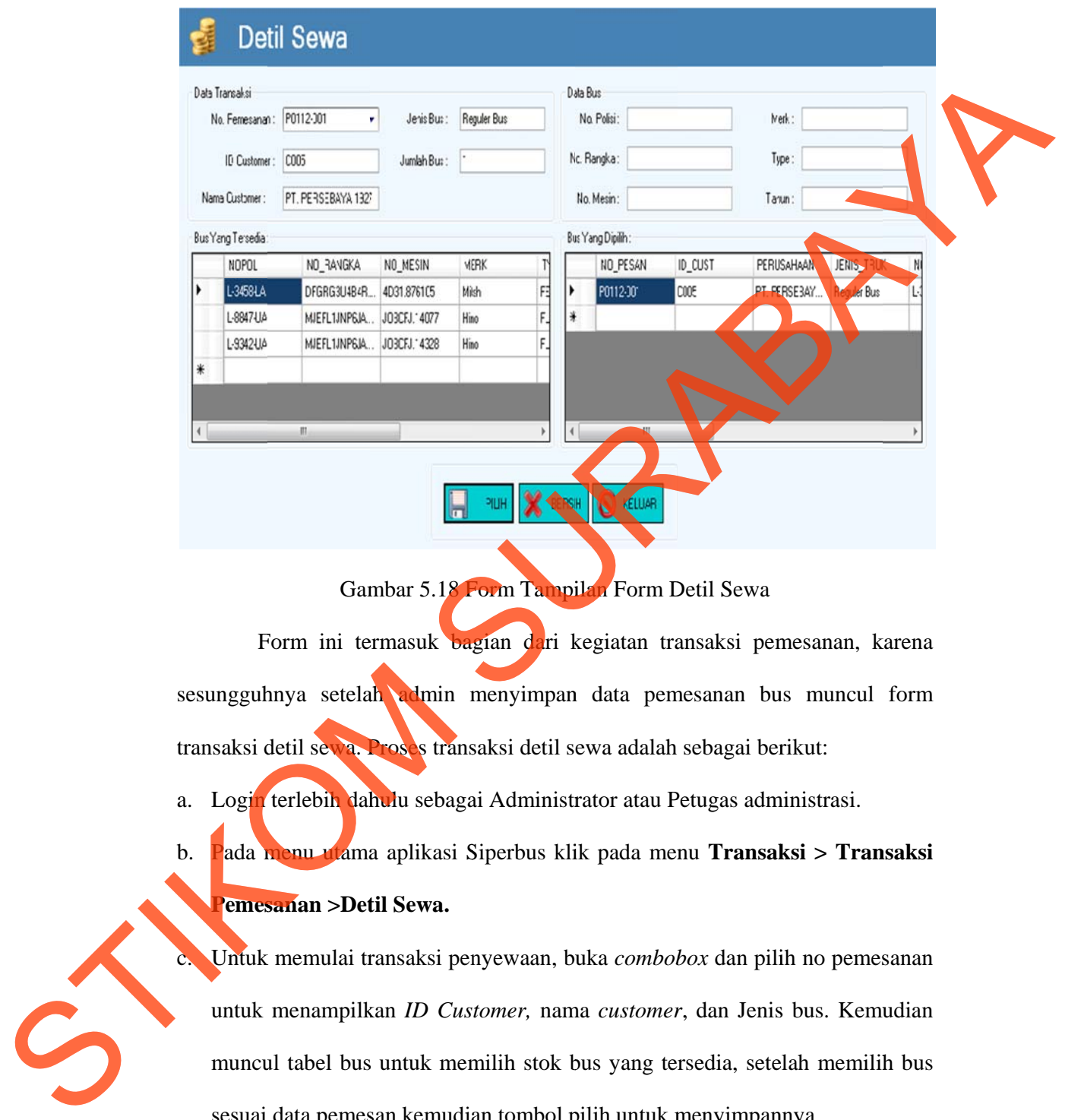

Gambar 5.18 Form Tampilan Form Detil Sewa

Form ini termasuk bagian dari kegiatan transaksi pemesanan, karena sesungguhnya setelah admin menyimpan data pemesanan bus muncul form transaksi detil sewa. Proses transaksi detil sewa adalah sebagai berikut:

a. Login terlebih dahulu sebagai Administrator atau Petugas administrasi.

b. Pada menu utama aplikasi Siperbus klik pada menu **Transaksi > Transaksi Pemes sanan >Det til Sewa.**

c. Untuk memulai transaksi penyewaan, buka *combobox* dan pilih no pemesanan untuk menampilkan *ID Customer*, nama *customer*, dan Jenis bus. Kemudian muncul tabel bus untuk memilih stok bus yang tersedia, setelah memilih bus sesuai data pemesan kemudian tombol pilih untuk menyimpannya.

d. Untuk tombol bersih membersihkan data yang di ketikan.

## 11. Tampilan Form Transaksi Tagihan Bus

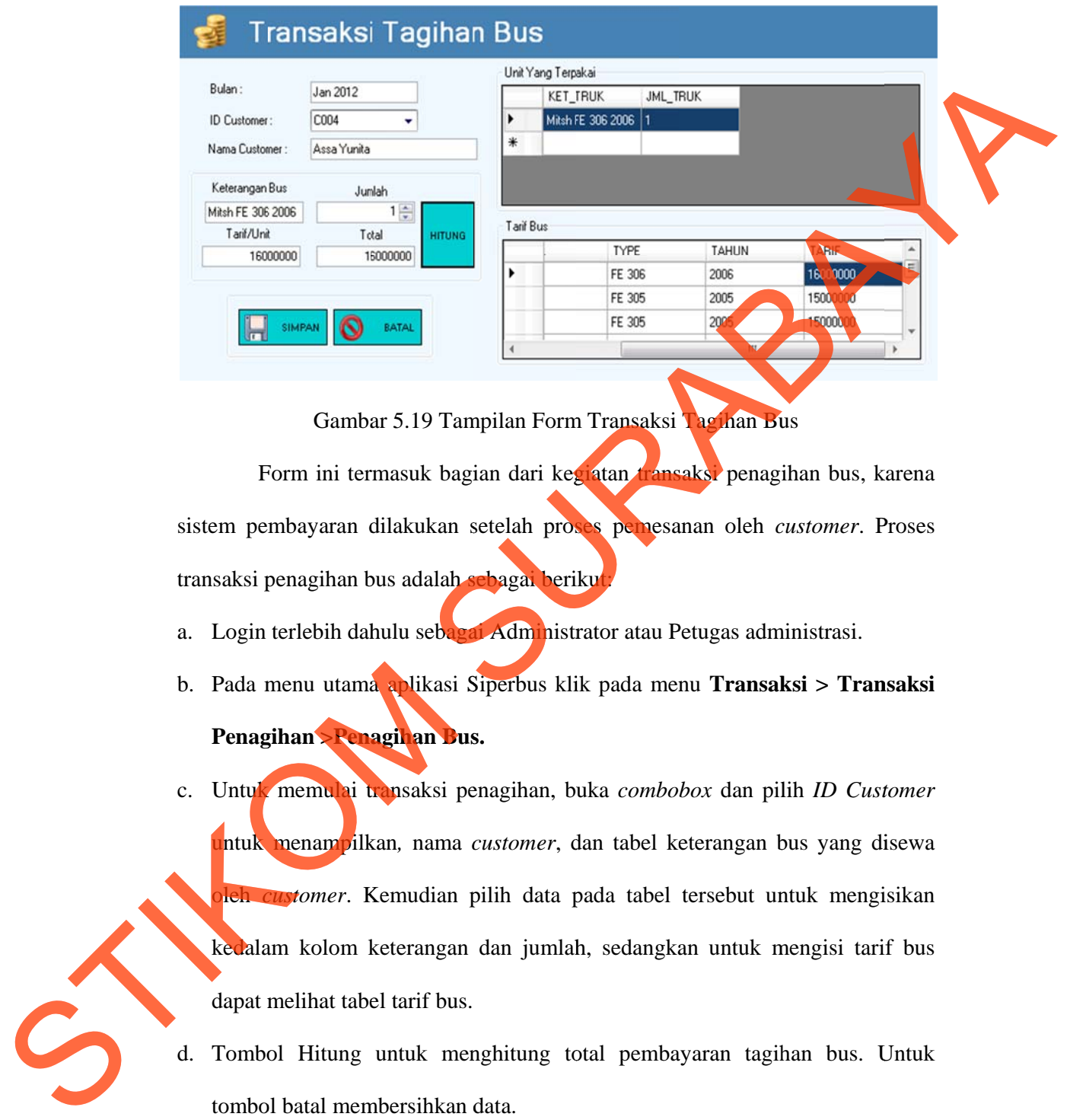

Gambar 5.19 Tampilan Form Transaksi Tagihan Bus

Form ini termasuk bagian dari kegiatan transaksi penagihan bus, karena sistem pembayaran dilakukan setelah proses pemesanan oleh *customer*. Proses transaksi penagihan bus adalah sebagai berikut;

- a. Login terlebih dahulu sebagai Administrator atau Petugas administrasi.
- b. Pada menu utama aplikasi Siperbus klik pada menu **Transaksi > Transaksi Penag gihan >Pen agihan Bus s.**
- c. Untuk memulai transaksi penagihan, buka *combobox* dan pilih *ID Customer* untuk menampilkan, nama *customer*, dan tabel keterangan bus yang disewa oleh *customer*. Kemudian pilih data pada tabel tersebut untuk mengisikan kedalam kolom keterangan dan jumlah, sedangkan untuk mengisi tarif bus dapat melihat tabel tarif bus.
- d. Tombol Hitung untuk menghitung total pembayaran tagihan bus. Untuk tombol batal membersihkan data.
- e. Kemudian tombol Simpan digunakan untuk menyimpannya.

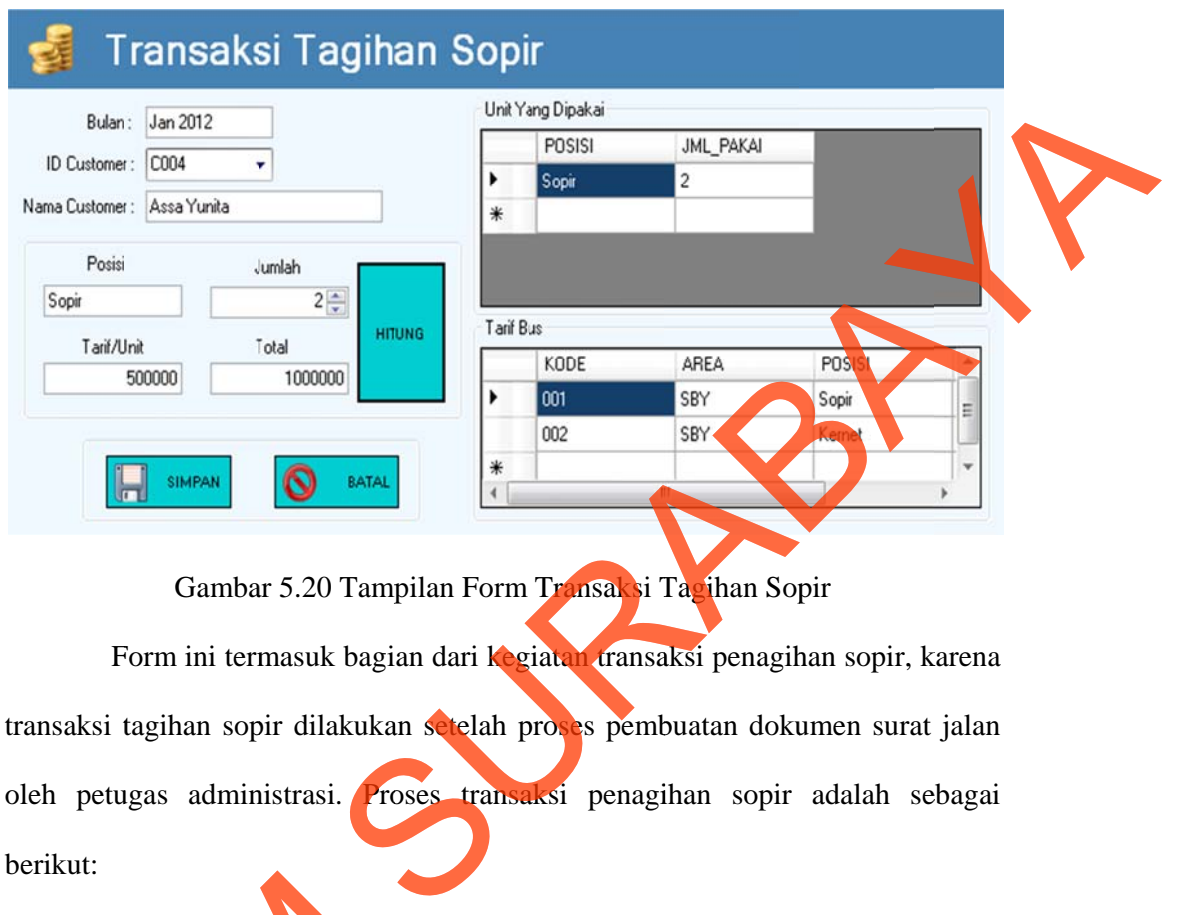

# 12. Tampilan Form Transaksi Tagihan Sopir

Gambar 5.20 Tampilan Form Transaksi Tagihan Sopir

Form ini termasuk bagian dari kegiatan transaksi penagihan sopir, karena transaksi tagihan sopir dilakukan setelah proses pembuatan dokumen surat jalan oleh petugas administrasi. Pro berikut: oses transaksi penagihan sopir adalah sebagai

- a. Login terlebih dahulu sebagai Administrator atau Petugas administrasi.
- b. Pada menu utama aplikasi Siperbus klik pada menu **Transaksi > Transaksi Penag gihan >Pen agihan Sop pir.**
- c. Untuk k memulai transaksi p penagihan sopir, buka a *combobo ox* dan pili ih *ID*  Customer untuk menampilkan, nama customer, dan tabel keterangan sopir yang d disewa oleh *customer*. a. Login terlebih dahulu sebagai A<br>b. Pada menu utaha api kasi Sipe<br>Penagihan >Penagihan Sopir.<br>c. Intuk memulai transaksi penagihan Sopir.<br>c. Intuk memulai transaksi penagihan Sopir.<br>d. Kemudian pilih data pada tabe<br>posis
	- d. Kemudian pilih data pada tabel tersebut untuk mengisikan kedalam kolom posisi dan jumlah, sedangkan untuk mengisi tarif sopir dapat melihat tabel tarif sopir.

e. Tombol Hitung untuk menghitung total pembayaran tagihan sopir. Untuk tombol batal membersihkan data. Kemudian tombol pilih digunakan untuk menyi mpannya.

### 13. Tampilan Form Surat Jalan

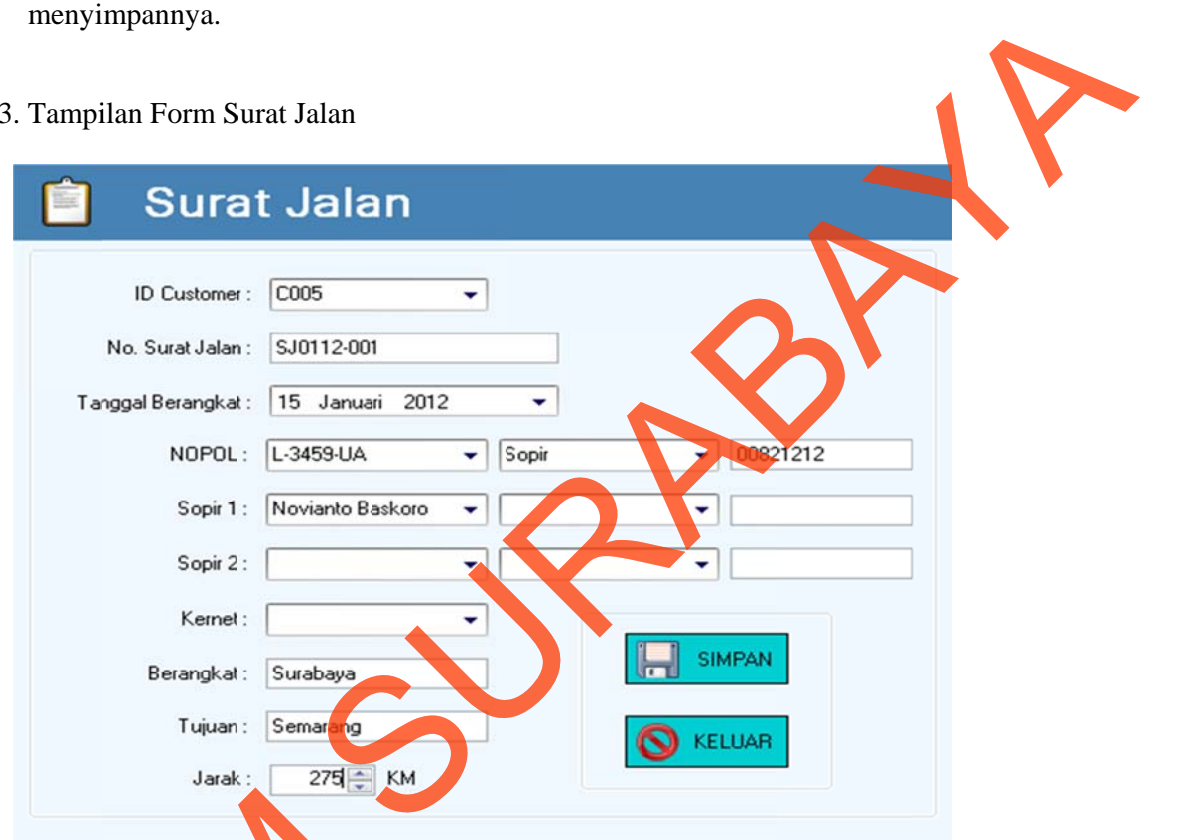

Gambar 5.21 Tampilan Form Surat Jalan

Fitur ini mengakomodasi proses pemasukan data Surat Jalan ke *database*,

# Penjelasan menu

a. Login terlebih dahulu sebagai Administrator.

**b.** Pada menu utama aplikasi Siperbus klik pada menu Dokumen > Surat Jalan.

- c. Isilah data-data sesuai dengan keterangan pada Surat Jalan yang akan dimasukkan. STRIP (1997)<br>
Standard Mengel (1997)<br>
Standard Mengel (1998)<br>
Pengelasan menu<br>
Standard Mengelasan di Alexandre Pengelasan di Alexandre Pengelasan di Alexandre Pengelasan di Alexandre Pengelasan di Alexandre Pengelasan di
	- d. Untuk menyimpan data Surat Jalan klik tombol Simpan. Untuk keluar form Surat jalan tombol Keluar.

14. Tampilan Form Surat Perintah Jalan

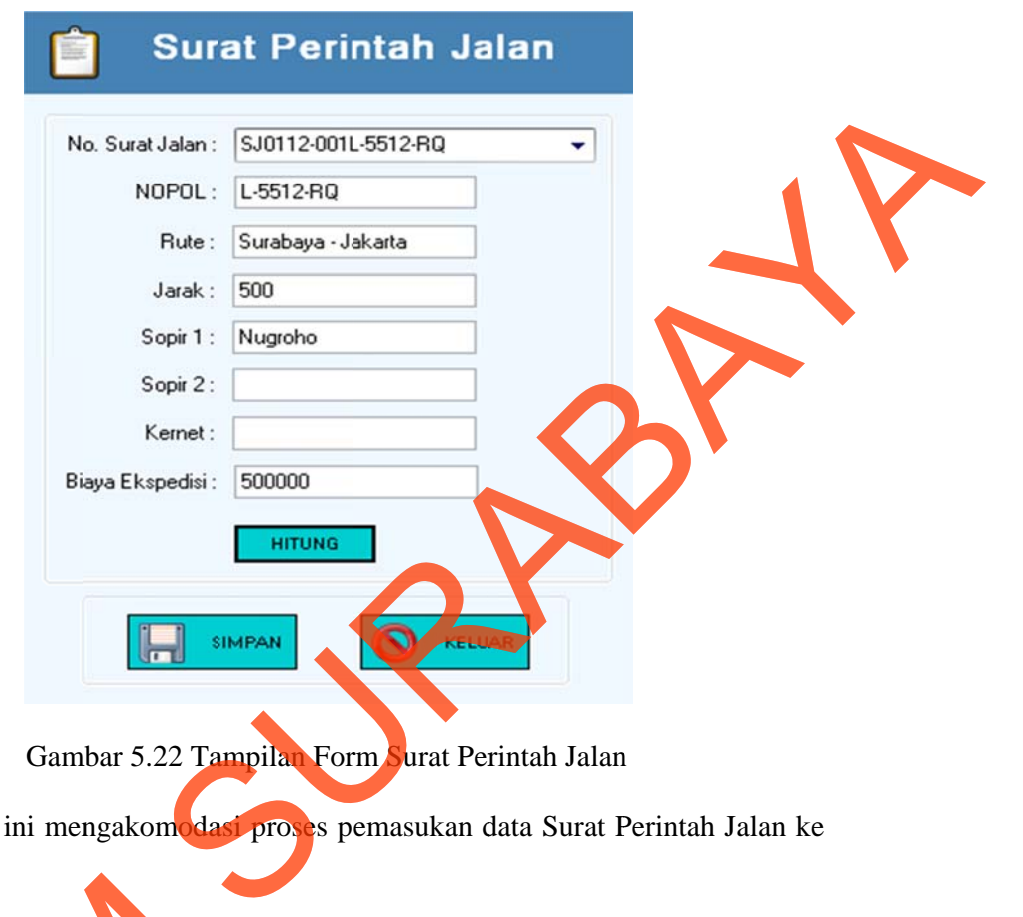

Gambar 5.22 Tampilan Form Surat Perintah Jalan

Gambar 5.22 Tampilan Form Surat Perintah Jalan<br>Fitur ini mengakomodasi proses pemasukan data Surat Perintah Jalan ke

*database,* 

Penjelasan menu.

- a. Login terlebih dahulu sebagai Administrator.
- b. Pada menu utama aplikasi Siperbus klik pada menu **Dokumen > Surat Perint tah Jalan.** database,<br>
Penjelasan mempunakan mempunakan dan pada menunjukan aplikasi Sipperintah Jalan.<br>
Isilah data-data sesuai dengan ke dimasukkan.<br>
d. Untuk menghitung total biaya to<br>
e. Untuk menyimpan data Surat J

**c.** Isilah data-data sesuai dengan keterangan pada Surat Perintah Jalan yang akan dimasukkan.

- d. Untuk menghitung total biaya total biaya ekspedisi tekan tombol Hitung.
- e. Untuk menyimpan data Surat Jalan klik tombol Tambah. Untuk keluar form Surat Perintah Jalan tombol Keluar.

#### 15. Tampilan Form Voucher BBM

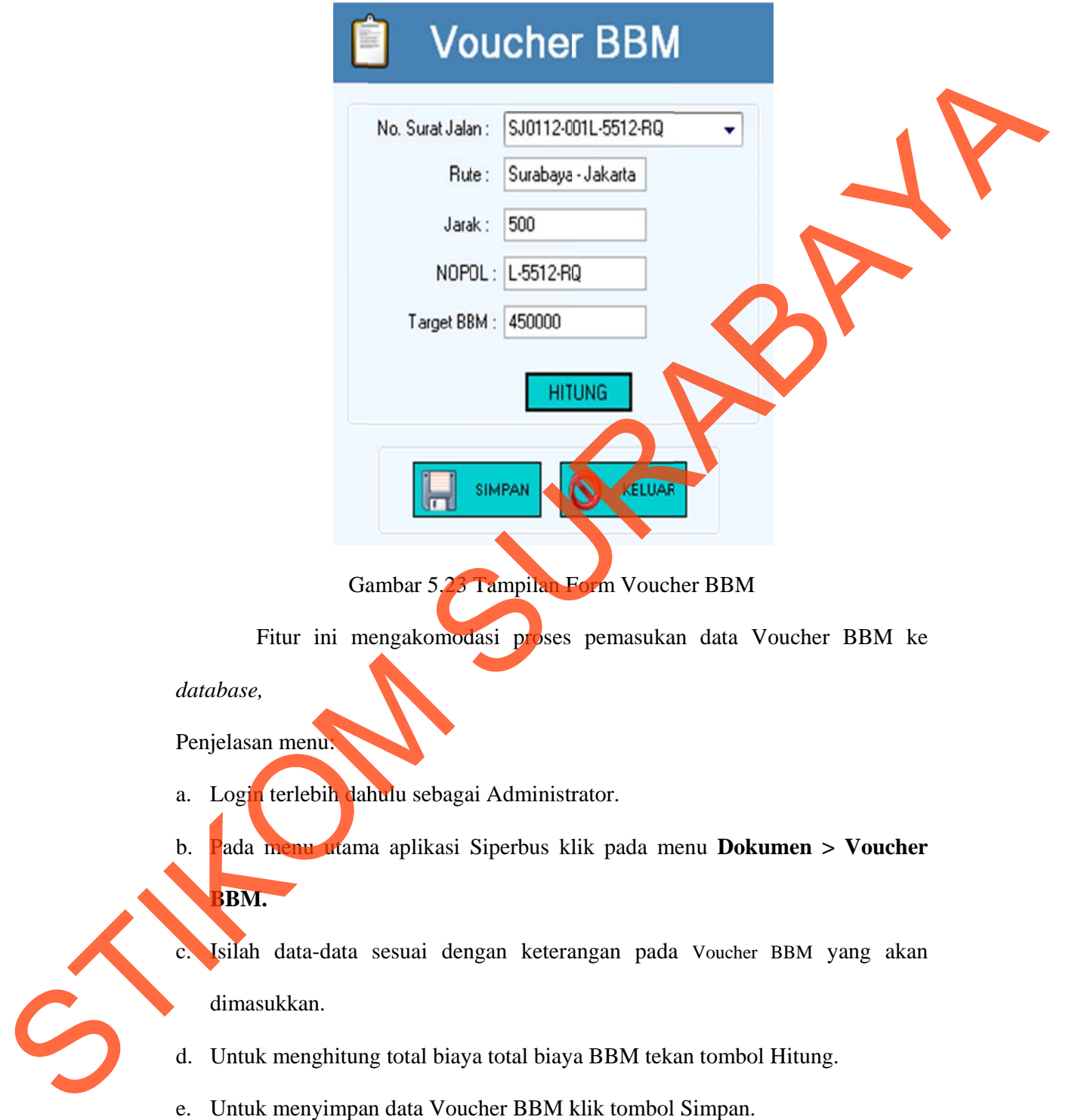

f. Untuk keluar form Voucher BBM tombol Keluar.

16. Tampilan Form Transaksi Pembayaran

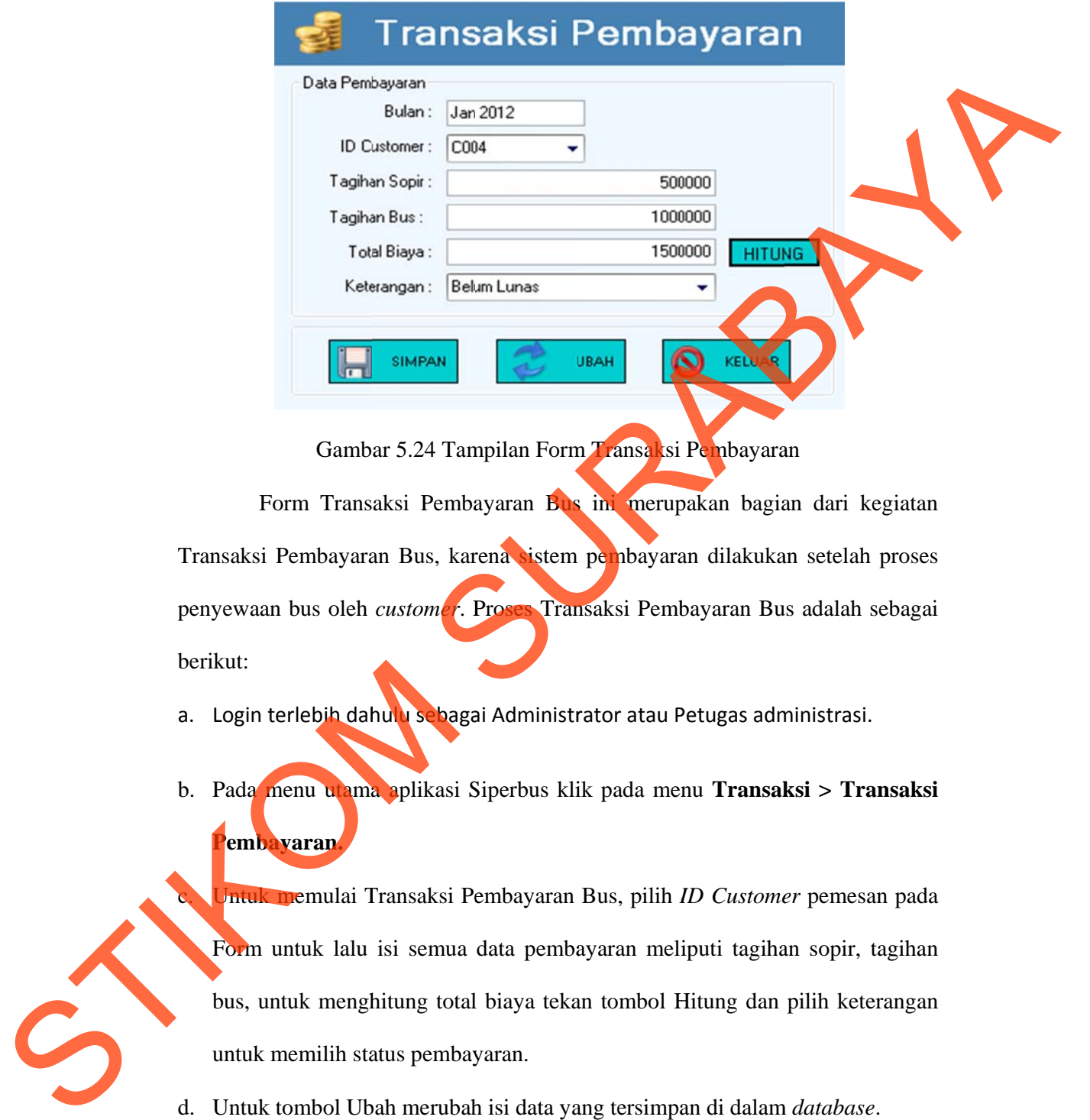

Gambar 5.24 Tampilan Form Transaksi Pembayaran

Form Transaksi Pembayaran Bus ini merupakan bagian dari kegiatan Transaksi Pembayaran Bus, karena sistem pembayaran dilakukan setelah proses penyewaan bus oleh *customer*. Proses Transaksi Pembayaran Bus adalah sebagai berikut:

- a. Login terlebih dahulu sebagai Administrator atau Petugas administrasi.
- b. Pada menu utama aplikasi Siperbus klik pada menu **Transaksi > Transaksi Pemb ayaran.**

**k.** Untuk memulai Transaksi Pembayaran Bus, pilih *ID Customer* pemesan pada Form untuk lalu isi semua data pembayaran meliputi tagihan sopir, tagihan bus, untuk menghitung total biaya tekan tombol Hitung dan pilih keterangan untuk memilih status pembayaran.

- d. Untuk tombol Ubah merubah isi data yang tersimpan di dalam *database*.
- e. Kemudian tombol Simpan untuk menyimpannya.

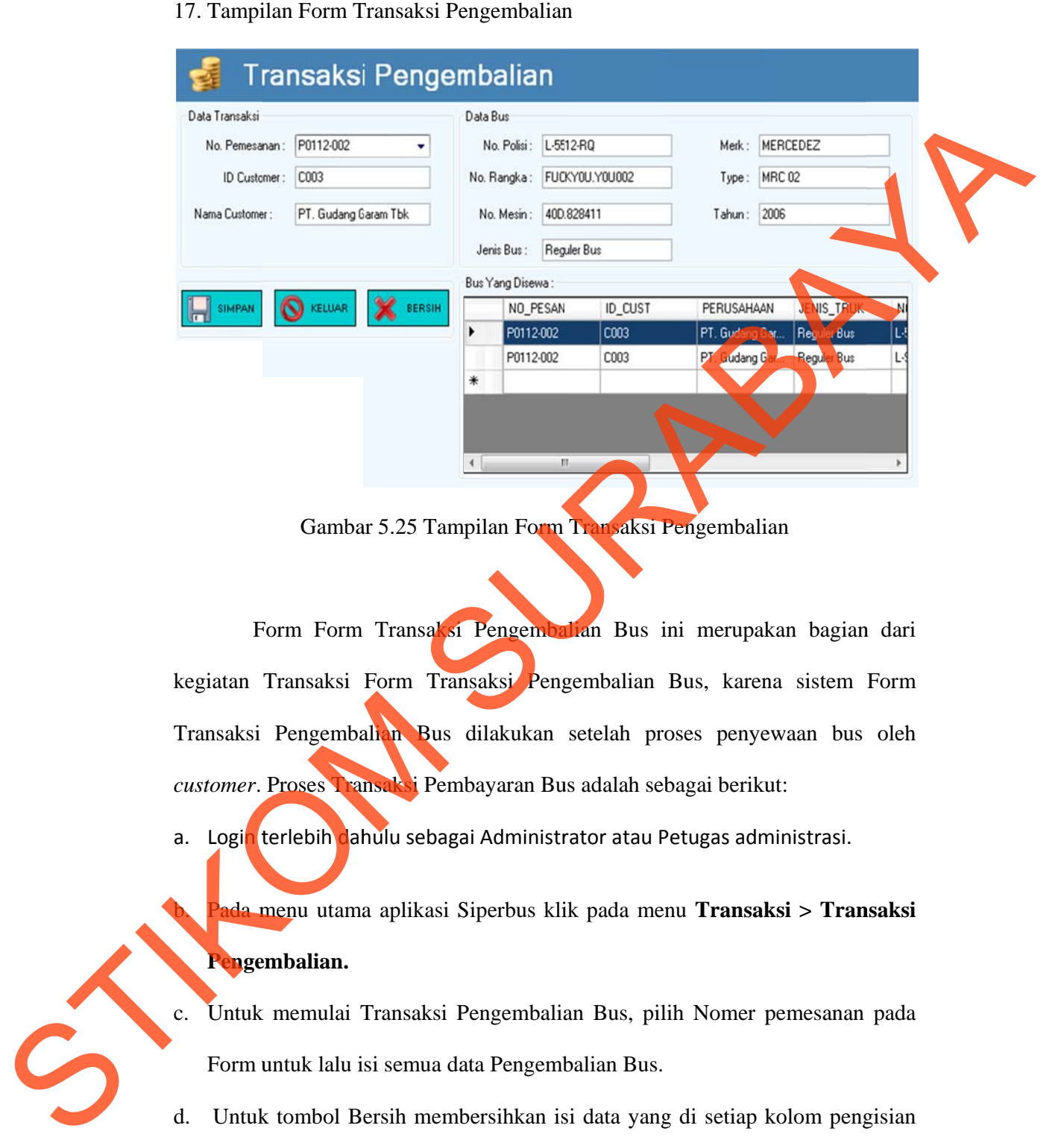

## 17. Tampilan Form Transaksi Pengembalian

Gambar 5.25 Tampilan Form Transaksi Pengembalian

Form Form Transaksi Pengembalian Bus ini merupakan bagian dari kegiatan Transaksi Form Transaksi Pengembalian Bus, karena sistem Form Transaksi Pengembalian Bus dilakukan setelah proses penyewaan bus oleh customer. Proses Transaksi Pembayaran Bus adalah sebagai berikut:

a. Logi<mark>n</mark> terlebih dahulu sebagai Administrator atau Petugas administrasi.

**h.** Pada menu utama aplikasi Siperbus klik pada menu **Transaksi > Transaksi Penge embalian.**

- c. Untuk k memulai T Transaksi P Pengembalia an Bus, pil lih Nomer p pemesanan pada Form untuk lalu isi semua data Pengembalian Bus.
- d. Untuk tombol Bersih membersihkan isi data yang di setiap kolom pengisian data. Kemudian tombol Simpan untuk menyimpannya. Setelah selesai melakukan pemeliharan data Transaksi Pengembalian tekan tombol Keluar.

## 18. Tampilan Form Transaksi Penggajian

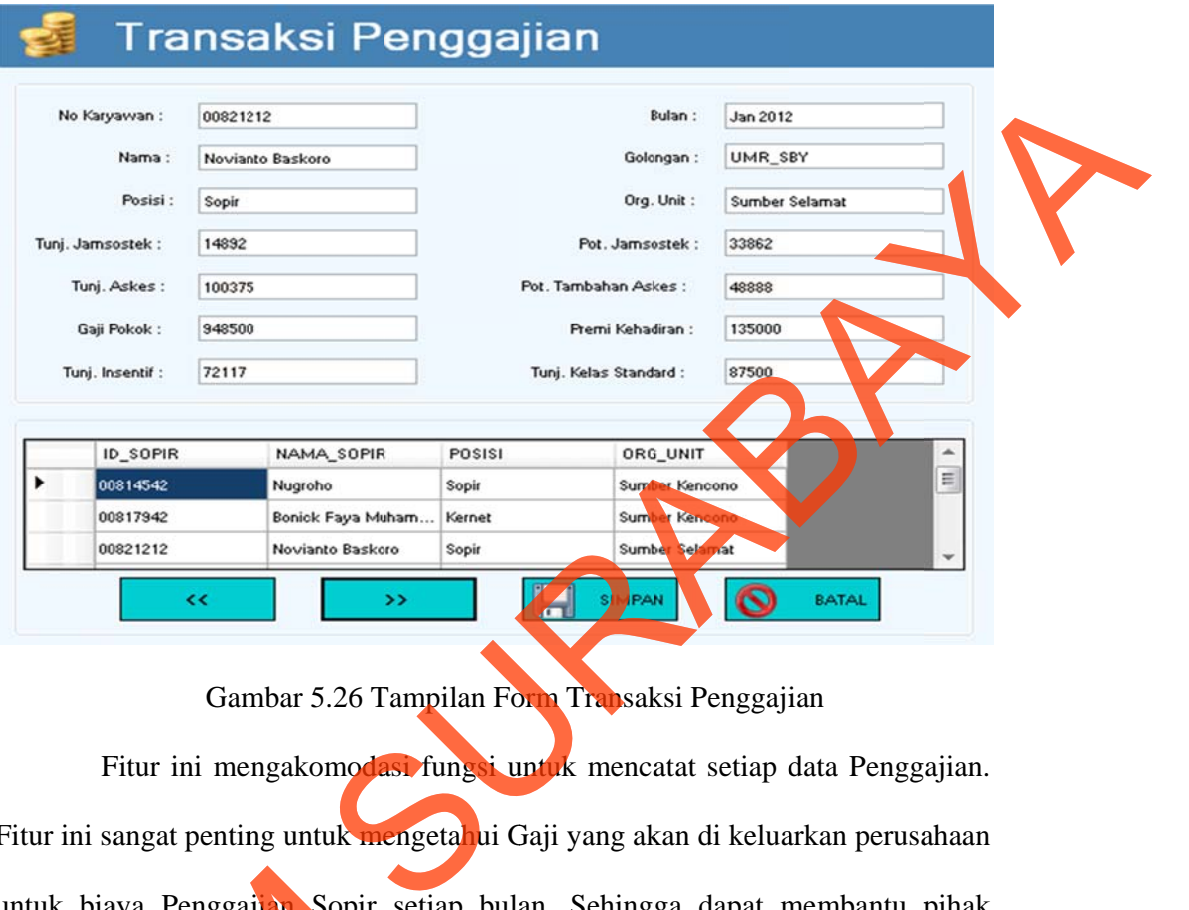

# Gambar 5.26 Tampilan Form Transaksi Penggajian

Fitur ini mengakomodasi fungsi untuk mencatat setiap data Penggajian. Fitur ini sangat penting untuk mengetahui Gaji yang akan di keluarkan perusahaan untuk biaya Penggajian Sopir setiap bulan. Sehingga dapat membantu pihak manajemen untuk melakukan pemeliharaan data Penggajian Sopir.

Penjelasan menu.

a. Login terlebih dahulu sebagai Admin atau Petugas Administrasi.

**h.** Masuk di Menu Utama Siperbus lalu pilih Menu Transaksi > Penggajian.

- c. Untuk k memulai T Transaksi P Penggajian S Sopir, pilih h tombol **<< <** dan **>>** u untuk mencari data Sopir yang ada pada tabel, untuk menampilkan data pada kolom yang ada pada form. untuk biaya Penggajian Sopir set<br>
manajemen untuk melakukan pemel<br>
Penjelasan menu.<br>
a. Login erlebih dahulu sebagai A<br>
b. Masuk di Menu Utama Siperbus<br>
Untuk memulai Transaksi Peng<br>
mencari data Sopir yang ada pa<br>
yang ad
	- d. Untuk menghapus data yang ditampilkan, kemudian tombol Simpan untuk menyimpannya. Kemudian tombol Batal untuk keluar.

# 19. Tampilan Form Cetak Slip Gaji

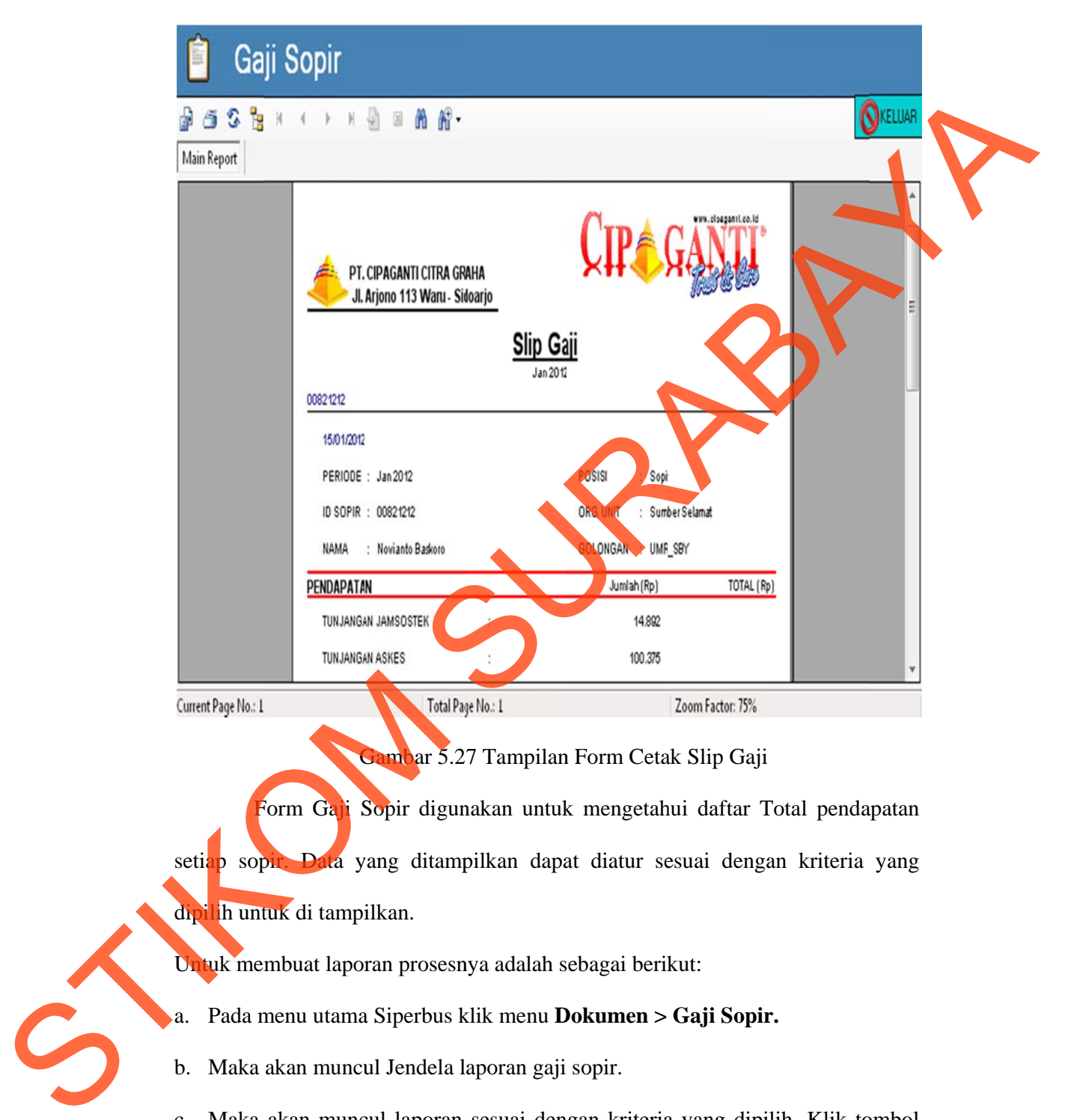

c. Maka akan muncul laporan sesuai dengan kriteria yang dipilih. Klik tombol

print **untuk** mencetak laporan.

## 20. Tampilan Form Absensi Sopir

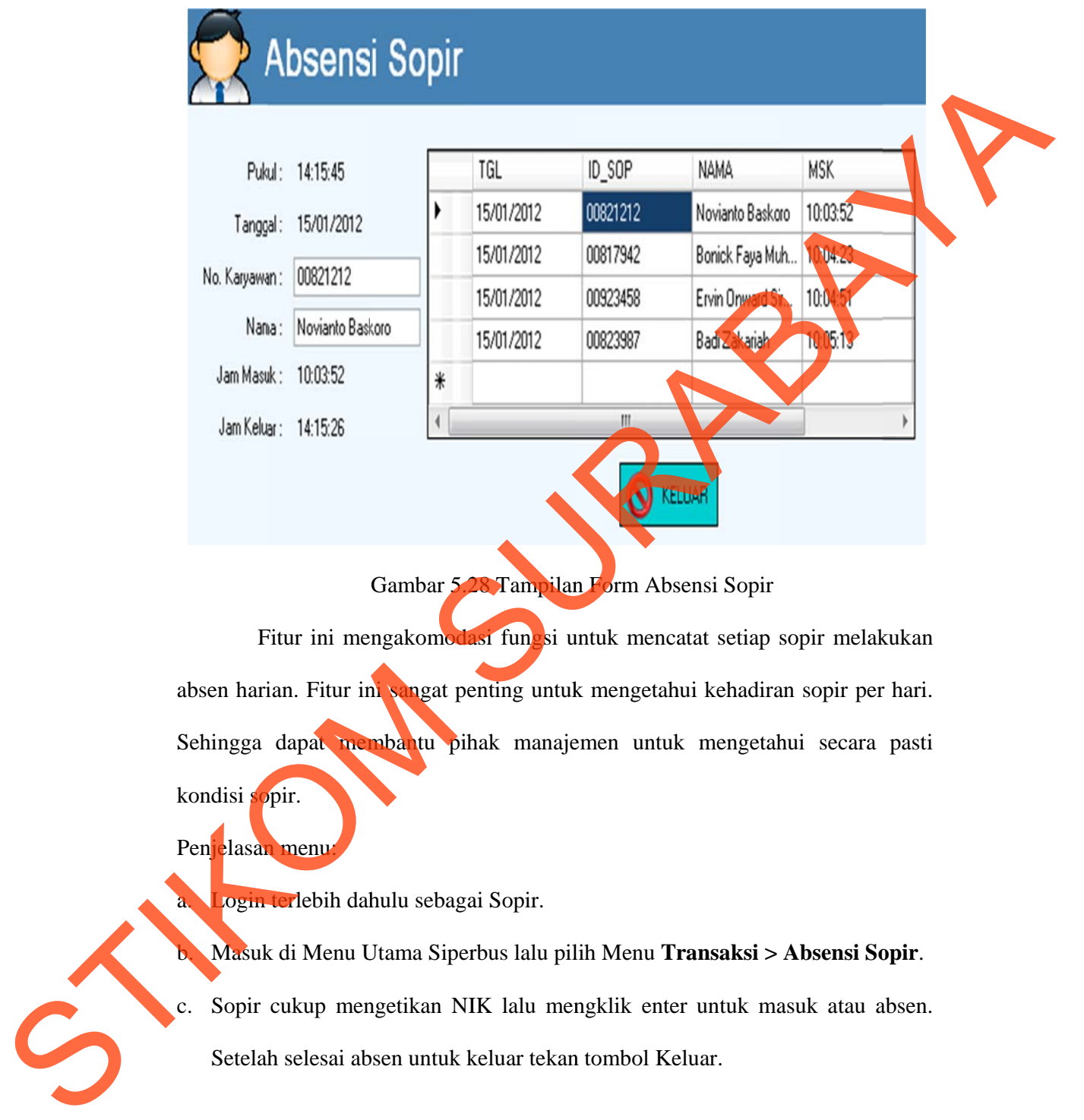

Gambar 5.28 Tampilan Form Absensi Sopir

Fitur ini mengakomodasi fungsi untuk mencatat setiap sopir melakukan absen harian. Fitur ini sangat penting untuk mengetahui kehadiran sopir per hari. Sehingga dapat membantu pihak manajemen untuk mengetahui secara pasti kondisi sopir.

Penjelasan menu:

a. Login terlebih dahulu sebagai Sopir.

**b.** Masuk di Menu Utama Siperbus lalu pilih Menu Transaksi > Absensi Sopir.

c. Sopir cukup mengetikan NIK lalu mengklik enter untuk masuk atau absen.

Setelah selesai absen untuk keluar tekan tombol Keluar.

## 21. Pelaporan (*reporting*)

Sistem reporting atau pelaporan memudahkan pengelola Cipaganti Group untuk bekerja lebih cepat sehingga laporan dan rekap dapat dibuat secara otomatis sesuai dengan parameter yang dapat kita atur. Sistem ini sangat membantu dalam proses analisis aktivitas transaksi yang berlangsung ketika itu, misalnya kita tidak perlu lagi membuka ribuan transaksi secara manual untuk melihat transaksi peminjaman koleksi dalam satu kategori, atau mengecek aktivitas seorang *customer* Cipaganti Group dalam satu tahun.

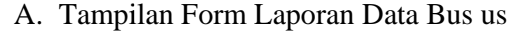

| Group untuk bekerja lebih cepat sehingga laporan dan rekap dapat dibuat secara  |                        |                                                                                  |                               |               |                        |                      |        |  |
|---------------------------------------------------------------------------------|------------------------|----------------------------------------------------------------------------------|-------------------------------|---------------|------------------------|----------------------|--------|--|
| otomatis sesuai dengan parameter yang dapat kita atur. Sistem ini sangat        |                        |                                                                                  |                               |               |                        |                      |        |  |
| membantu dalam proses analisis aktivitas transaksi yang berlangsung ketika itu, |                        |                                                                                  |                               |               |                        |                      |        |  |
| misalnya kita tidak perlu lagi membuka ribuan transaksi secara manual untuk     |                        |                                                                                  |                               |               |                        |                      |        |  |
| melihat transaksi peminjaman koleksi dalam satu kategori, atau mengecek         |                        |                                                                                  |                               |               |                        |                      |        |  |
| aktivitas seorang customer Cipaganti Group dalam satu tahun.                    |                        |                                                                                  |                               |               |                        |                      |        |  |
| A. Tampilan Form Laporan Data Bus us                                            |                        |                                                                                  |                               |               |                        |                      |        |  |
| Cari Berdasarakan:                                                              |                        |                                                                                  |                               |               |                        |                      |        |  |
| Masukkan Kata Kunci:                                                            |                        | CARI                                                                             |                               |               |                        | TAMPILKAN SEMUA DATA | KELUAR |  |
| 638                                                                             | $\mathcal{A}$          | $\boxtimes$<br>m                                                                 |                               |               |                        |                      |        |  |
| Main Report                                                                     |                        |                                                                                  |                               |               |                        |                      |        |  |
|                                                                                 |                        | <mark>PT. CIPAGANT</mark> I CITRA GRAHA<br><b>II. Arjono 113 Waru - Sidoarjo</b> |                               |               |                        |                      |        |  |
|                                                                                 |                        |                                                                                  | aporan Data Bus<br>13/01/2012 |               |                        |                      |        |  |
|                                                                                 | NOPOL                  | NO RANGKA                                                                        | NO MESIN                      | MERK          | TYPE                   | TAHUN<br>JENIS BUS   |        |  |
|                                                                                 | L 3458 LA              | IFGRG3U4B4R.U33416                                                               | 4031.876105                   | Mitsh         | FE304                  | 2004                 |        |  |
|                                                                                 |                        | MJGFL1JNP6JA.12012                                                               | JO8KHG.14328                  | Hino          | FL210J                 | 2003                 |        |  |
| $\dot{S}$                                                                       | L-4563-LA              | DFGRG4K5G4R.U33416                                                               | 4031.567105                   | Mitsh         | FE304                  | 2004                 |        |  |
|                                                                                 | L-4567-LA              | LKJSG3U4B4R.U33416                                                               | 4031.878754                   | Mitsh         | FE304                  | 2004                 |        |  |
|                                                                                 | L-8142-LA<br>L-8847-UA | MHMF G3U4B4R.U33416<br>MJEFL1JNP6JA.11941                                        | 4031.462105<br>JOBCFJ.14077   | Mitsh<br>Hino | FE304<br><b>FL210J</b> | 2006<br>2005         |        |  |
|                                                                                 | L-9342-UA              | MJEFL1JNP6JA.12012                                                               | JO8CFJ.14328                  | Hino          | <b>FL210J</b>          | 2003                 | ٧      |  |
|                                                                                 |                        |                                                                                  |                               |               |                        |                      |        |  |

Gambar 5.29 Tampilan Form Laporan Data Bus

Tampilan Form Laporan Data Bus digunakan untuk melihat data Bus Cipaganti Group yang terdaftar di perusahaan. Data yang ditampilkan dapat diatur sesuai dengan kriteria yang dipilih untuk di tampilkan.

Untuk membuat laporan prosesnya adalah sebagai berikut:

- a. Pada menu utama Siperbus klik menu Laporan > Data Bus.
- b. Maka akan muncul Jendela laporan data bus.
- c. Pada box cari berdasarkan pilih kriteria laporan yang diinginkan. Misalnya laporan berdasarkan Nopol, No Rangka, No Mesin, Merk, Type, Tahun atau berdasarkan Jenis. Kemudian klik pada tombol Tampilkan Semua Data.Kemudian klik pada tombol Tampilkan Semua Data.
- d. Maka akan muncul laporan sesuai dengan kriteria yang dipilih. Klik tombol

print **untuk mencetak laporan.** Klik Selesai untuk keluar dari aplikasi.

B. Tampilan Form Laporan Data Sopir

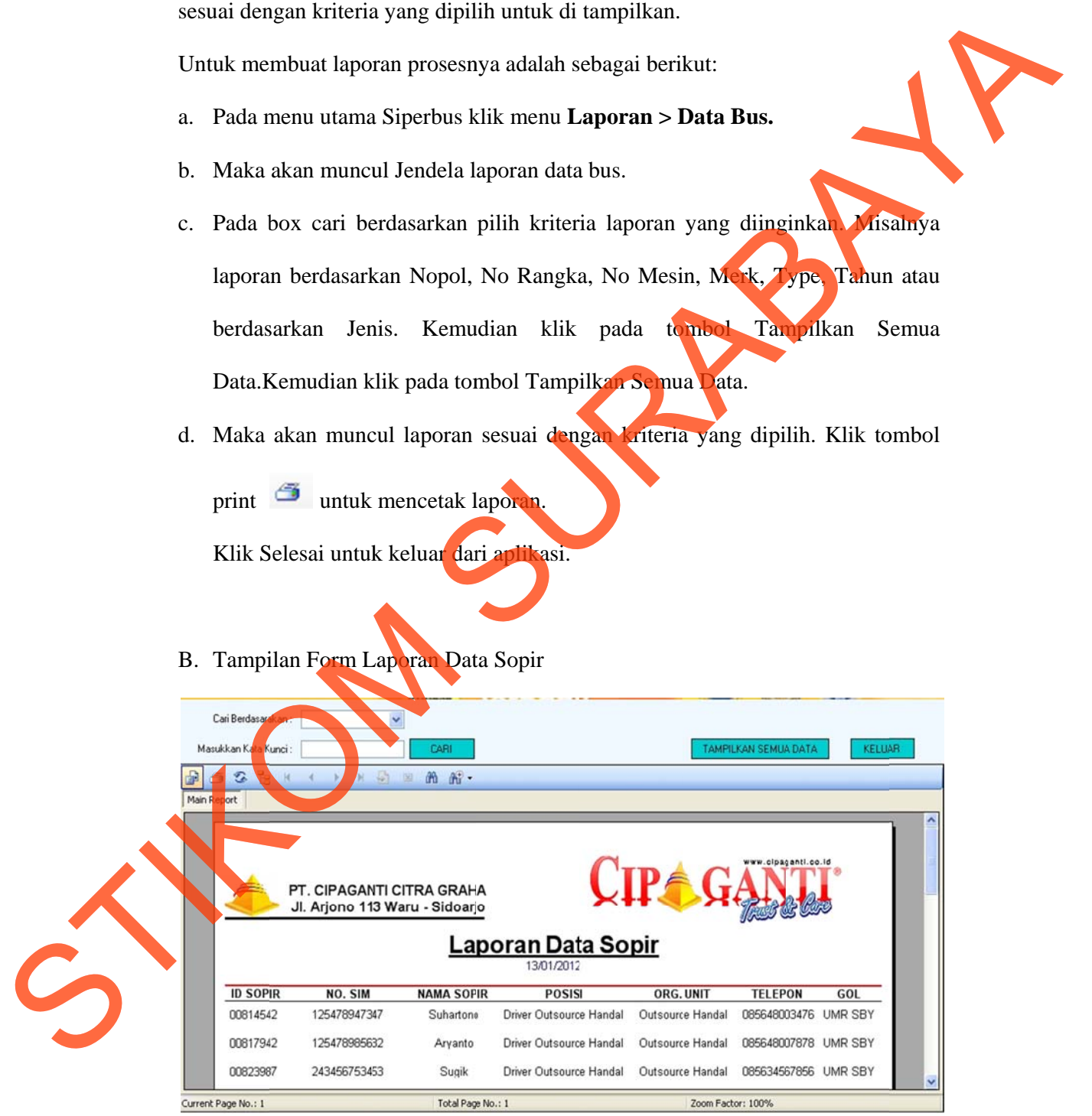

Gambar 5.30 Tampilan Form Laporan Data Sopir

Tampilan Form Laporan Data Sopir digunakan untuk melihat data Sopir Cipaganti Group yang terdaftar di perusahaan. Data yang ditampilkan dapat diatur sesuai dengan kriteria yang dipilih untuk di tampilkan.

Untuk membuat laporan prosesnya adalah sebagai berikut:

- a. Pada menu utama Siperbus klik menu Laporan > Data Sopir.
- b. Maka akan muncul Jendela laporan data sopir.
- c. Pada box cari berdasarkan pilih kriteria laporan yang diinginkan. Misalnya laporan berdasarkan Id Sopir, No SIM, Nama Sopir, Posisi, Organisasi Unit, Tahun atau berdasarkan Golongan. Kemudian klik pada tombol Tampilkan Semua Data.Kemudian klik pada tombol Tampilkan Semua Data.
- d. Maka akan muncul laporan sesuai dengan kriteria yang dipilih. Klik tombol

print **untuk mencetak laporan.** Klik Selesai untuk keluar dari aplikasi.

C. Tampilan Form Laporan Data Customer

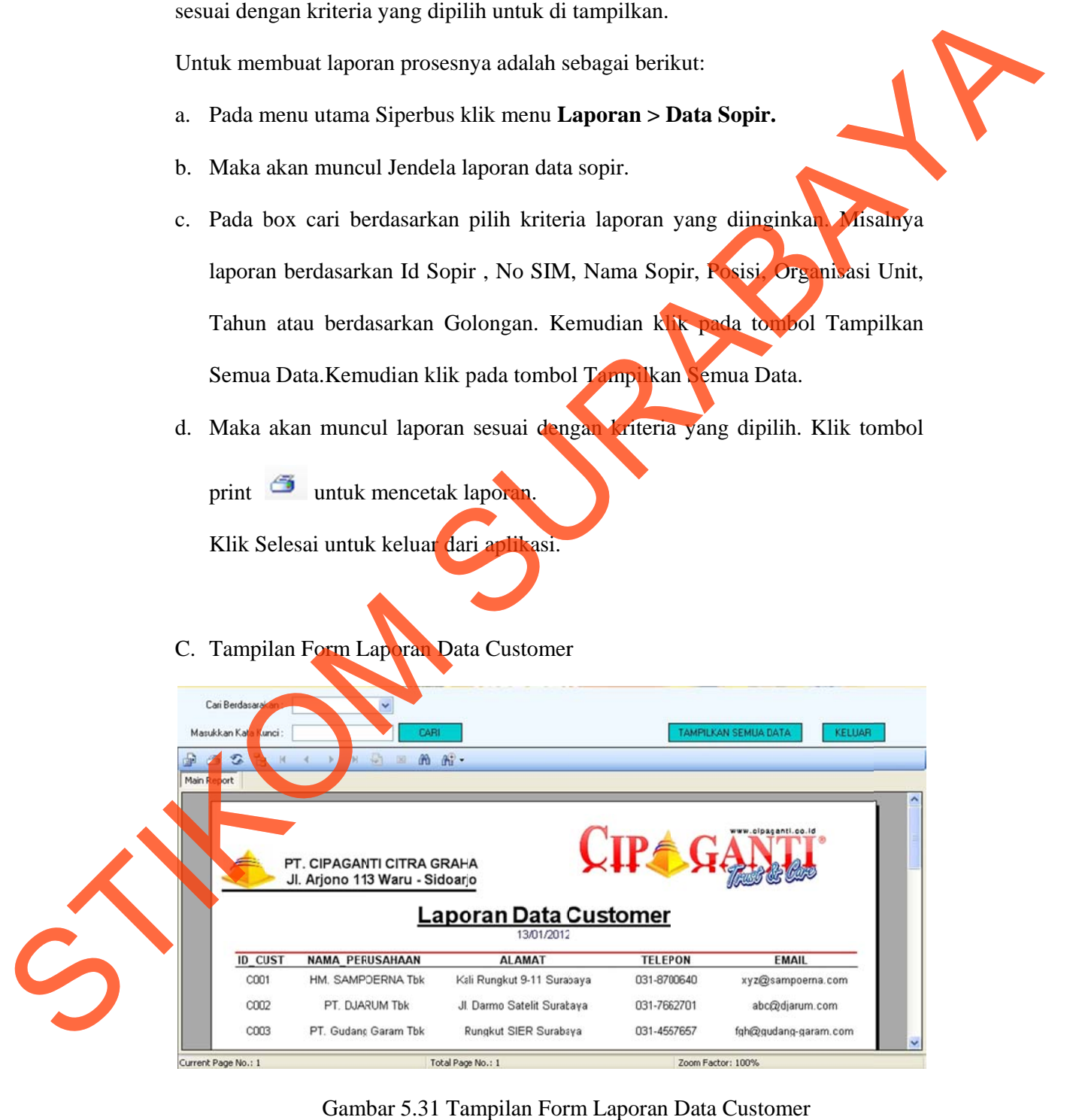

Gambar 5.31 Tampilan Form Laporan Data Customer

Tampilan Form Laporan Data Customer digunakan untuk melihat data anggota Customer Cipaganti Group yang terdaftar di perusahaan. Data yang ditampilkan dapat diatur sesuai dengan kriteria yang dipilih untuk di tampilkan. Untuk membuat laporan prosesnya adalah sebagai berikut:

- a. Pada menu utama Siperbus klik menu Laporan > Data Customer.
- b. Maka akan muncul Jendela laporan data customer.
- c. Pada box cari berdasarkan pilih kriteria laporan yang diinginkan. Misalnya laporan berdasarkan *id customer*, Nama, Alamat, atau berdasarkan Email. Kemudian klik pada tombol Tampilkan Semua Data.Kemudian klik pada tombol Tampilkan Semua Data.
- d. Maka akan muncul laporan sesuai dengan kriteria yang dipilih. Klik tombol

print **untuk mencetak laporan.** 

e. Klik Selesai untuk keluar dari aplikasi.

D. Tampilan Form Laporan Pemesanan

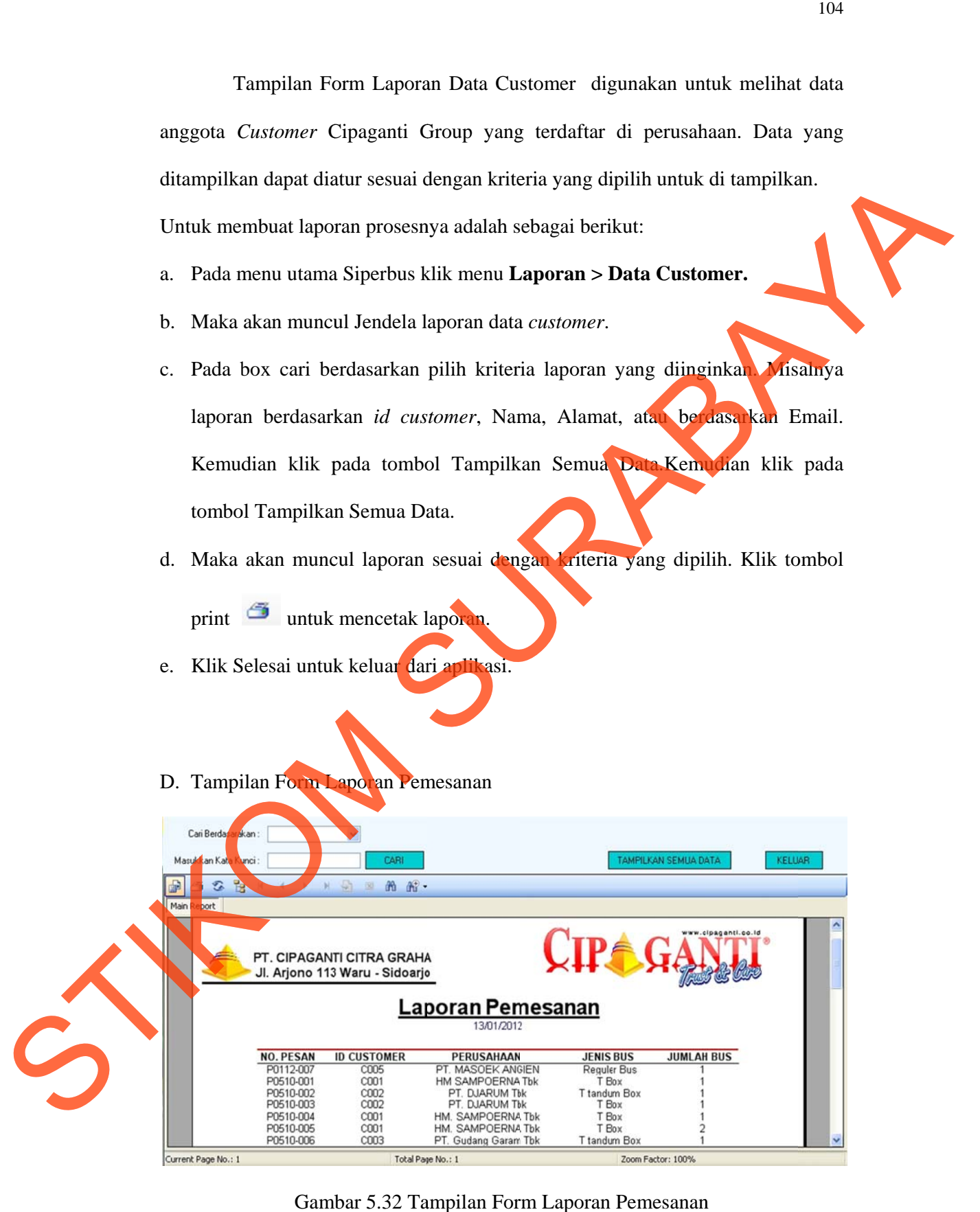

Gambar 5.32 Tampilan Form Laporan Pemesanan

Form Laporan Pemesanan digunakan untuk mengetahui daftar pesanan bus. Data yang ditampilkan dapat diatur sesuai dengan kriteria yang dipilih untuk di tampilk kan.

Untuk membuat laporan prosesnya adalah sebagai berikut:

- a. Pada menu utama Siperbus klik menu Laporan > Transaksi > Pemesanan.
- b. Maka akan muncul Jendela laporan pemesanan.
- c. Pada box cari berdasarkan laporan pilih kriteria laporan yang diinginkan. Misalnya laporan berdasarkan No Pesan , *Id customer*, Nama, atau berdasarkan Jenis Bus. Kemudian klik pada tombol Tampilkan Laporan.
- d. Maka akan muncul laporan sesuai dengan kriteria yang dipilih. Klik tombol

print untuk mencetak laporan.

- e. Klik Selesai untuk keluar dari aplikasi.
- E. Tampilan Form Laporan Tagihan Bus

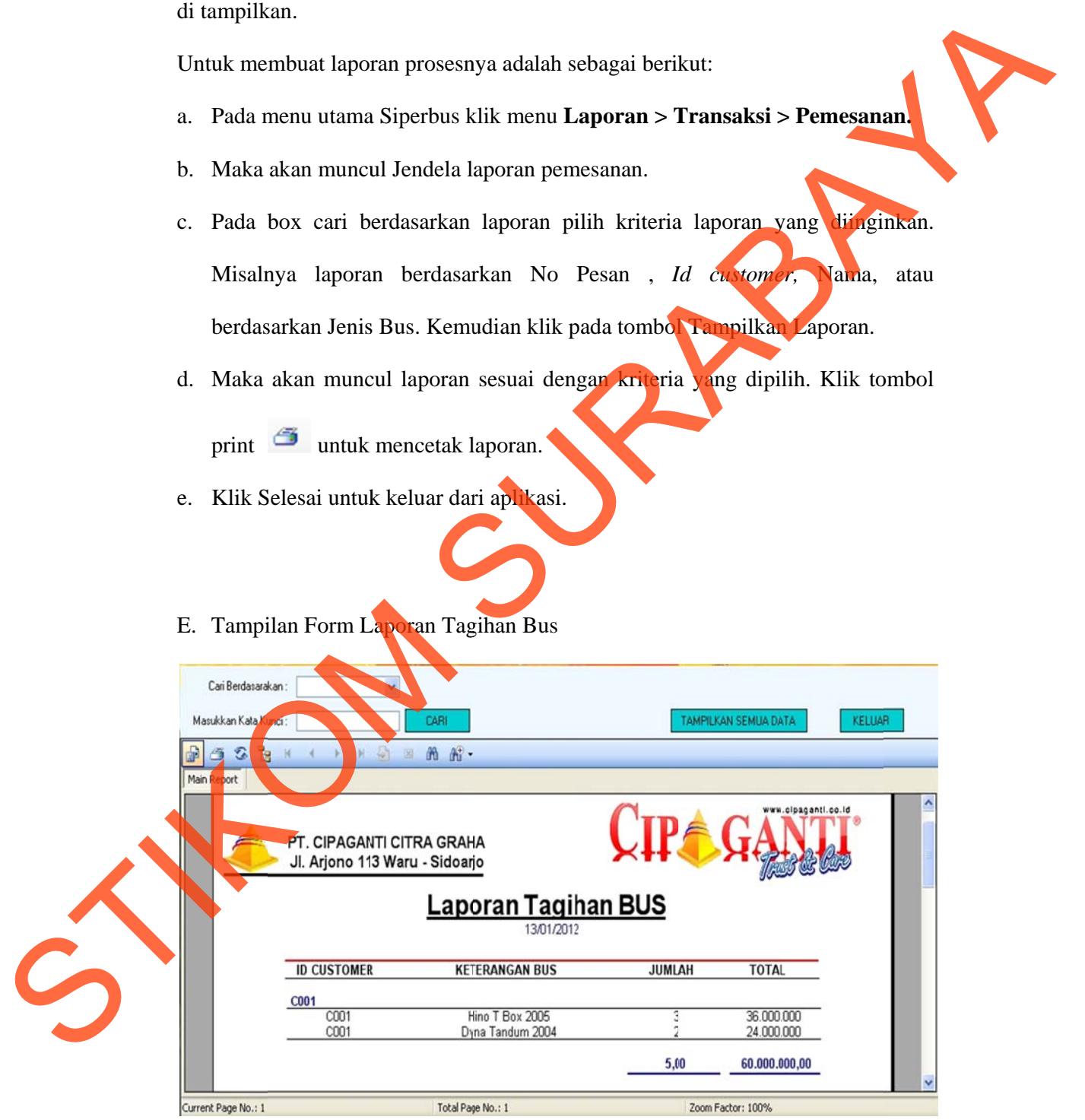

Gambar 5.33 Tampilan Form Laporan Tagihan Bus

Form Laporan Penagihan Bus digunakan untuk mengetahui daftar tagihan bus. Data yang ditampilkan dapat diatur sesuai dengan kriteria yang dipilih untuk di tampilkan.

Untuk membuat laporan prosesnya adalah sebagai berikut:

- a. Pada menu utama Siperbus klik menu Laporan > Transaksi > Penagih<mark>a</mark>n **Bus.**
- b. Maka akan muncul Jendela laporan penagihan bus.
- c. Pada box cari berdasarkan laporan pilih kriteria laporan yang dimginkan. Misalnya laporan berdasarkan Bus. Kemudian klik pada tombol Tampilkan Laporan.
- d. Maka akan muncul laporan sesuai dengan kriteria yang dipilih. Klik tombol

print **untuk mencetak laporan.** 

e. Klik Selesai untuk keluar dari aplikasi.

F. Tampilan Form Laporan Tagihan Sopir

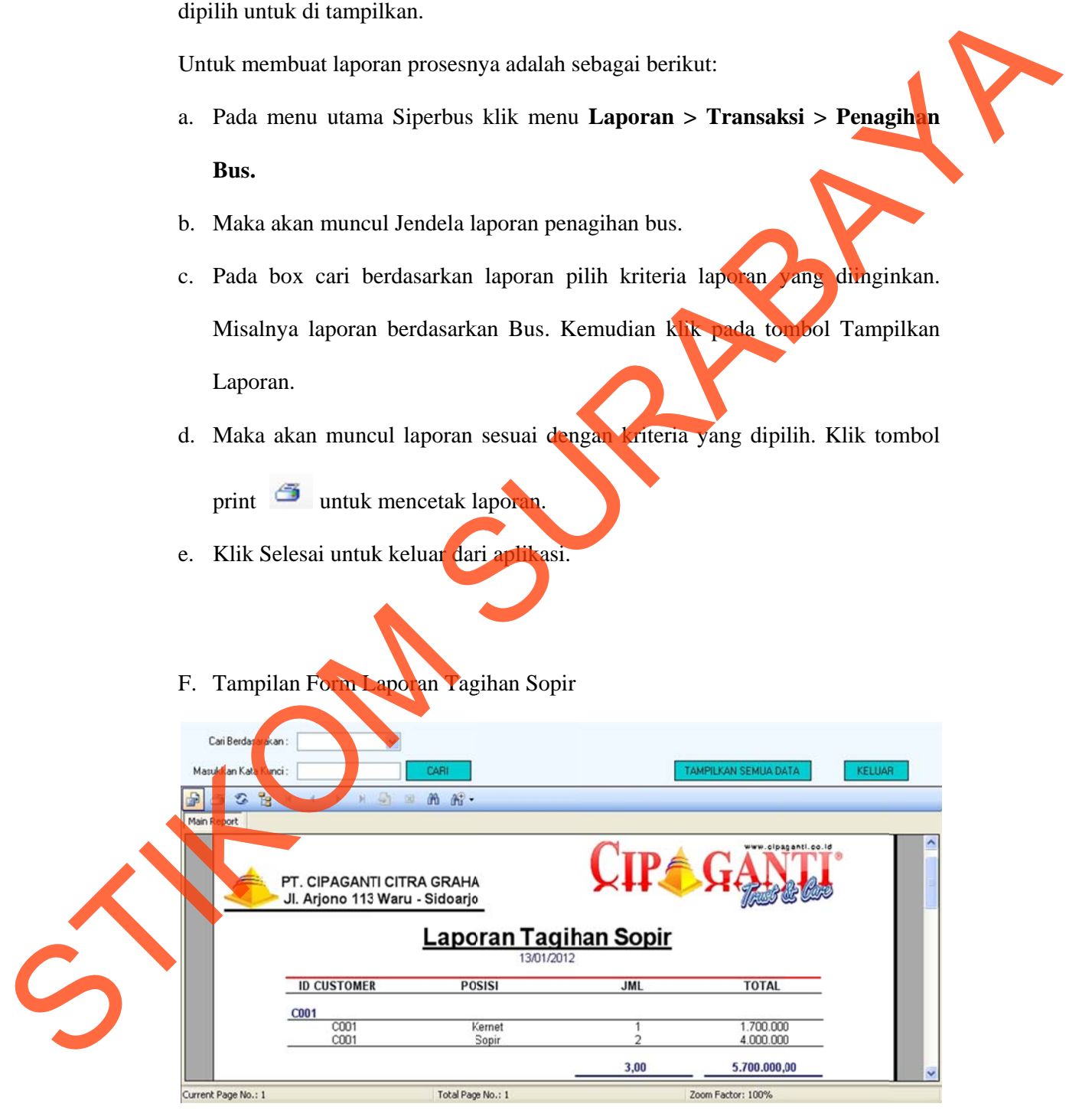

Gambar 5.34 Tampilan Form Laporan Tagihan Sopir

- a. Pada menu utama Siperbus klik menu Laporan > Transaksi > Penagih<mark>a</mark>n **Sopir. .**
- b. Maka akan muncul Jendela laporan penagihan sopir.
- c. Pada box cari berdasarkan laporan pilih kriteria laporan yang dimginkan. Misalnya laporan berdasarkan Sopir. Kemudian klik pada tombol Tampilkan Laporan.
- d. Maka akan muncul laporan sesuai dengan kriteria yang dipilih. Klik tombol

| 107                                                                                                    |  |  |  |  |  |  |  |  |  |
|----------------------------------------------------------------------------------------------------|--|--|--|--|--|--|--|--|--|
| Form Laporan Penagihan Sopir digunakan untuk mengetahui daftar                                                                                                    |  |  |  |  |  |  |  |  |  |
| tagihan sopir. Data yang ditampilkan dapat diatur sesuai dengan kriteria yang                                                                                                    |  |  |  |  |  |  |  |  |  |
| dipilih untuk di tampilkan.                                                                                                    |  |  |  |  |  |  |  |  |  |
| Untuk membuat laporan prosesnya adalah sebagai berikut:                                                                                                    |  |  |  |  |  |  |  |  |  |
| a. Pada menu utama Siperbus klik menu Laporan > Transaksi > Penagihan                                                                                                    |  |  |  |  |  |  |  |  |  |
| Sopir.                                                                                                    |  |  |  |  |  |  |  |  |  |
| b. Maka akan muncul Jendela laporan penagihan sopir.                                                                                                    |  |  |  |  |  |  |  |  |  |
| c. Pada box cari berdasarkan laporan pilih kriteria laporan yang dimginkan.                                                                                                    |  |  |  |  |  |  |  |  |  |
| Misalnya laporan berdasarkan Sopir. Kemudian khik pada tombol Tampilkan                                                                                                    |  |  |  |  |  |  |  |  |  |
| Laporan.                                                                                                    |  |  |  |  |  |  |  |  |  |
| d. Maka akan muncul laporan sesuai dengan kriteria yang dipilih. Klik tombol                                                                                                    |  |  |  |  |  |  |  |  |  |
| print in untuk mencetak laporan.                                                                                                    |  |  |  |  |  |  |  |  |  |
| Klik Selesai untuk keluar dari aplikasi.<br>e.                                                                                                    |  |  |  |  |  |  |  |  |  |
|                                                                                                    |  |  |  |  |  |  |  |  |  |
|                                                                                                    |  |  |  |  |  |  |  |  |  |
| G. Tampilan Form Laporan Pembayaran                                                                                                    |  |  |  |  |  |  |  |  |  |
| Cari Berdayarakan:<br>TAMPILKAN SEMUA DATA<br><b>KELUAR</b><br>CARI<br>Masukkan Kata<br><b>Limci</b>                                                                                                    |  |  |  |  |  |  |  |  |  |
| m m-<br>₽<br>s<br>晗<br>Đ)<br>Find Text<br>Main F<br>ort                                                                                                    |  |  |  |  |  |  |  |  |  |
| www.cipaganti.co.id<br>PT. CIPAGANTI CITRA GRAHA                                                                                                    |  |  |  |  |  |  |  |  |  |
| Jl. Arjono 113 Waru - Sidoarjo                                                                                                    |  |  |  |  |  |  |  |  |  |
| Laporan Pembayaran<br>13/01/2012<br>KODE<br><b>ID CUSTOMER</b><br><b>NAMA PERUSAHAAN</b><br><b>BULAN</b><br><b>TOTAL</b><br>KET                                                                                                    |  |  |  |  |  |  |  |  |  |
| C0010510<br>Mei 2010<br>55.700.000<br>0001<br>HM. SAMPOERNA Tbk<br>Lunas<br>C0020510<br>0002<br>PT. DJARUM Tbk<br>Mei 2010<br>17.700.000<br>Lunas<br>C0030510<br>0003<br>PT. Gudang Garam Tbk<br>Mei 2010<br>16.000.000<br>Lunas<br>PT. MASOEK ANGIEN<br>C0050112<br>2.670.000<br>0005<br>Jan 2012<br>Lunas |  |  |  |  |  |  |  |  |  |
|                                                                                                    |  |  |  |  |  |  |  |  |  |
| Current Page No.: 1<br>Total Page No.: 1<br>Zoom Factor: 100%                                                                                                    |  |  |  |  |  |  |  |  |  |

Gambar 5.35 Tampilan Form Laporan Pembayaran

Form Laporan Pembayaran digunakan untuk mengetahui daftar pembayaran. Data yang ditampilkan dapat diatur sesuai dengan kriteria yang dipilih untuk di tampilkan.

Untuk membuat laporan prosesnya adalah sebagai berikut:

- a. Pada menu utama Siperbus klik menu **Laporan > Transaksi > Pembayara<mark>n</mark>.**
- b. Maka akan muncul Jendela laporan pembayaran.
- c. Pada box cari berdasarkan laporan pilih kriteria laporan yang diinginkan. Misalnya laporan berdasarkan Kode, *Id customer* atau Bulan. Kemudian klik pada tombol Tampilkan Laporan.
- d. Maka akan muncul laporan sesuai dengan kriteria yang dipilih. Klik tombol

print untuk mencetak laporan.

- e. Klik Selesai untuk keluar dari aplikasi.
- H. Tampilan Form Laporan Penggajian

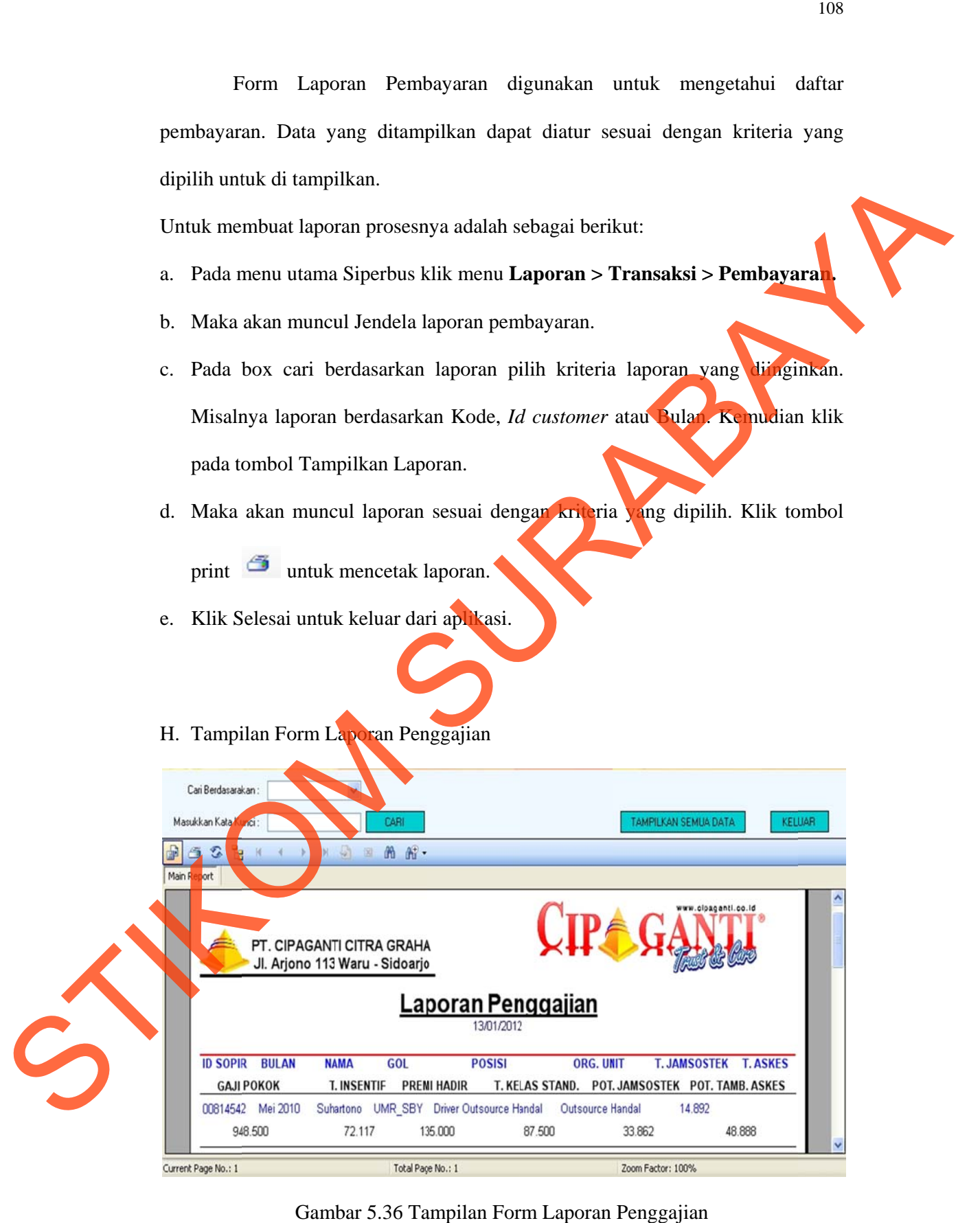

Gambar 5.36 Tampilan Form Laporan Penggajian

Form Laporan Penggajian digunakan untuk mengetahui daftar penggajian. Data yang ditampilkan dapat diatur sesuai dengan kriteria yang dipilih untuk di ta ampilkan.

Untuk membuat laporan prosesnya adalah sebagai berikut:

- a. Pada menu utama Siperbus klik menu **Laporan > Transaksi > Penggajian.**
- b. Maka akan muncul Jendela laporan penggajian.
- c. Pada box cari berdasarkan laporan pilih kriteria laporan yang diinginkan. Misalnya laporan berdasarkan Nama, Id Sopir atau Bulan. Kemudian klik pada tombol Tampilkan Laporan.
- d. Maka akan muncul laporan sesuai dengan kriteria yang dipilih. Klik tombol

print untuk mencetak laporan.

- e. Klik Selesai untuk keluar dari aplikasi.
- 21. Tampilan Form Cetak Surat Jalan

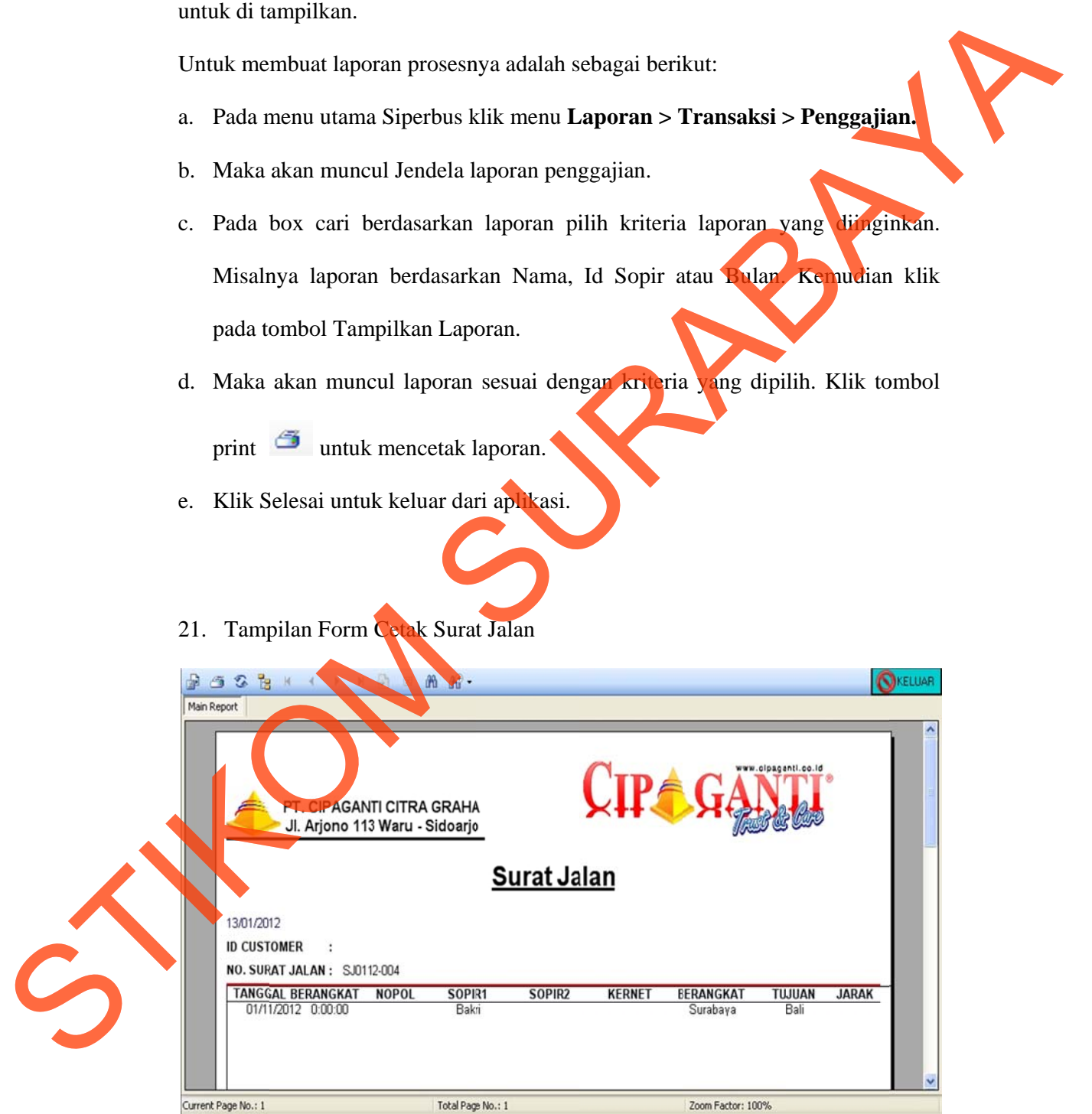

Gambar 5.37 Tampilan Form Cetak Surat Jalan

Laporan Surat Jalan digunakan untuk bukti perjalanan setiap ketika ekspedisi.

Untuk membuat laporan prosesnya adalah sebagai berikut:

- a. Pada menu utama Siperbus klik menu Dokumen > Surat Jalan.
- b. Setelah mengisi data Surat Jalan. Maka akan muncul laporan sesuai dengan

kriteria yang dipilih. Klik tombol print **ortal** untuk mencetak laporan.

- c. Untuk keluar dari form laporan tekan tombol keluar.
- 22. Tampilan Form Cetak Surat Perintah Jalan

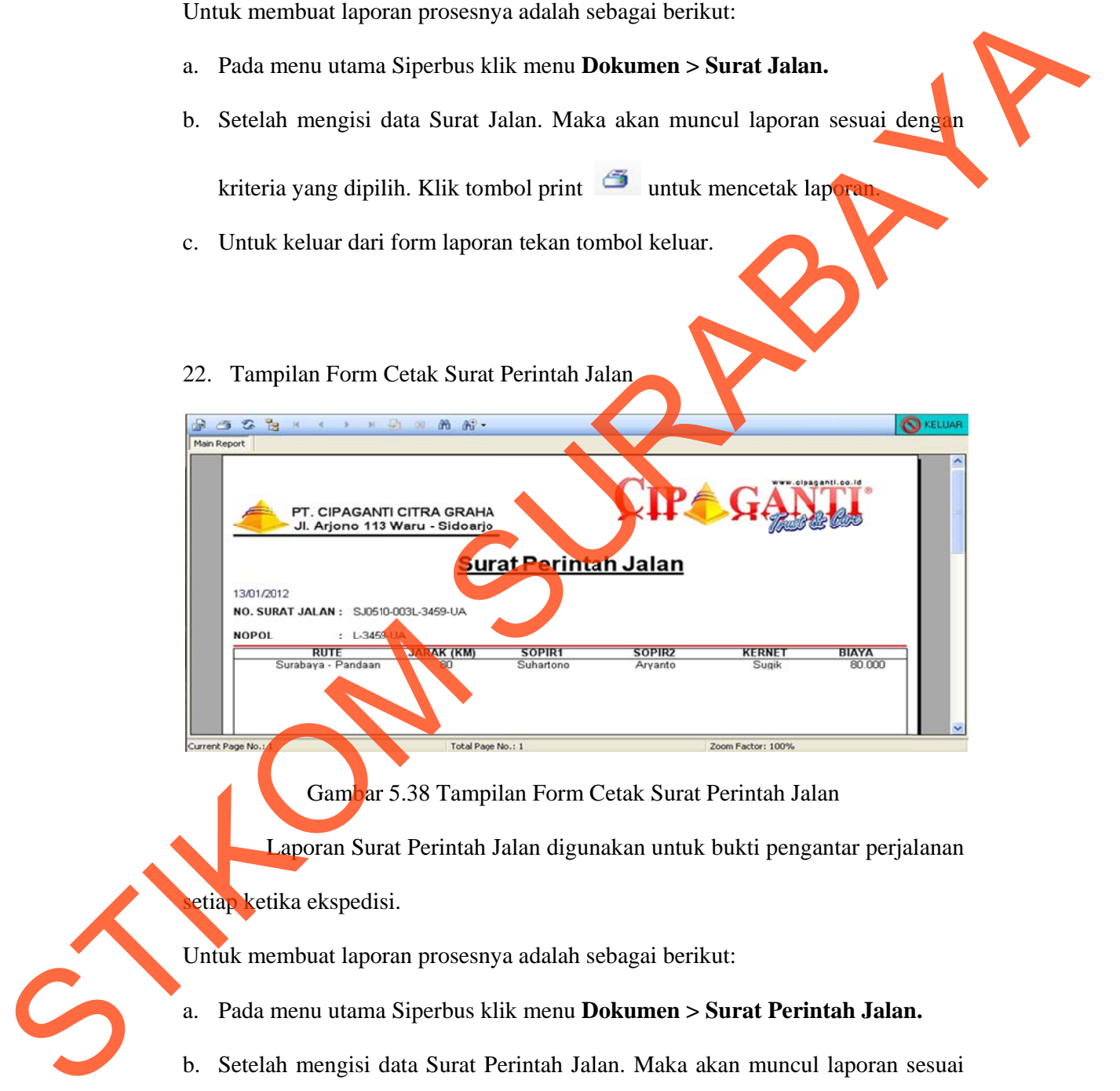

Gambar 5.38 Tampilan Form Cetak Surat Perintah Jalan

Laporan Surat Perintah Jalan digunakan untuk bukti pengantar perjalanan setiap ketika ekspedisi.

Untuk membuat laporan prosesnya adalah sebagai berikut:

- a. Pada menu utama Siperbus klik menu Dokumen > Surat Perintah Jalan.
- b. Setelah mengisi data Surat Perintah Jalan. Maka akan muncul laporan sesuai dengan kriteria yang dipilih. Klik tombol print **oleh kala** untuk mencetak laporan.
- c. Untuk keluar dari form laporan tekan tombol keluar.

I. Tampilan Form Cetak Voucher BBM

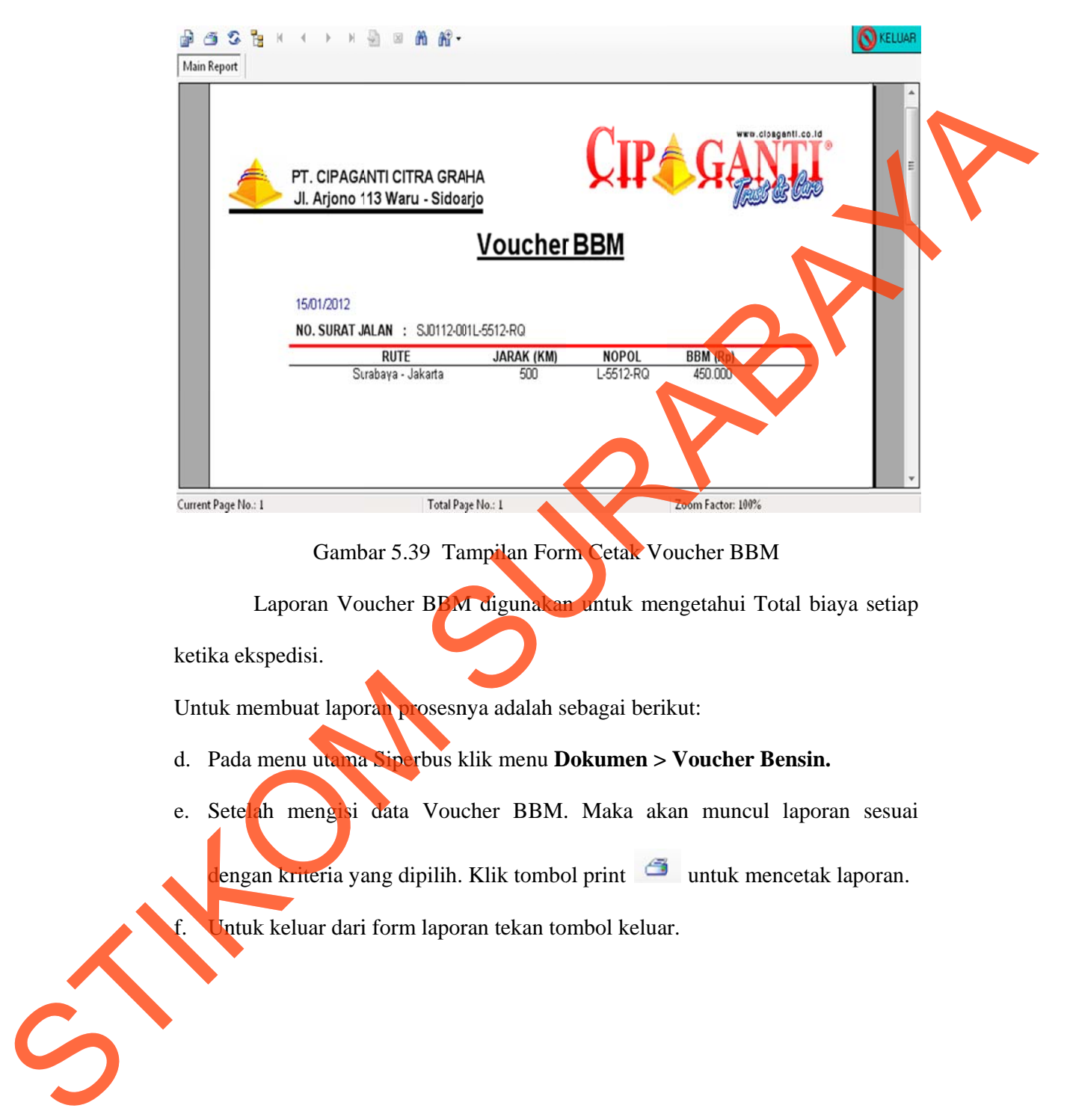